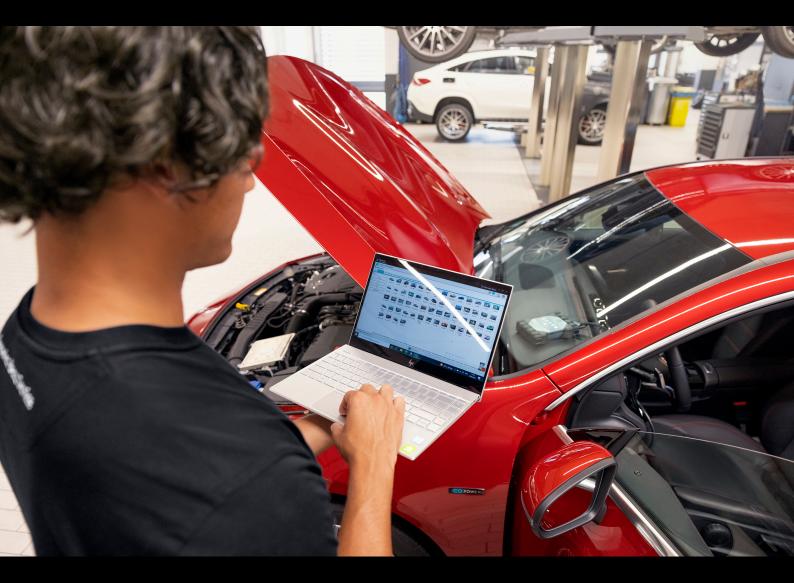

# **XENTRY Diagnosis Lite**

# Operation manual

Mercedes-Benz AG, GCSP/ORE Valid from 04/2024

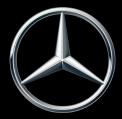

Mercedes-Benz

# Table of contents

| 1 | List of figures |                                                                                                    |          |
|---|-----------------|----------------------------------------------------------------------------------------------------|----------|
| 2 | Deliv           | v package                                                                                                    | 5        |
| 3 | Orde            | g StartKeys                                                                                                    | 5        |
|   | 3.1             | StartKey profiles                                                                                                    | 5        |
|   | 3.2             | Ordering process                                                                                                    | 5        |
|   | 3.3             | Special considerations when converting to a different operating system                                                                                                    | 5        |
| 4 | Com             | ssioning and configuration                                                                                                    | 7        |
|   | 4.1             | nstalling the software                                                                                                    | 7        |
|   |                 | I.1.1         Download / installation of basic setup and installation of StartKey.         Installation         Installation <thinstallocation< th="">         Installation</thinstallocation<> | 7        |
|   |                 | 1.1.2   Install StartKey.   12                                                                                                    | 2        |
|   |                 | 1.1.3 Download and installation of diagnosis release         14                                                                                                    | 1        |
|   | 4.2             | Configuration using ConfigAssist                                                                                                    | 3        |
|   |                 | 1.2.1       Configuration of the USB to LAN adapter                                                                                                    | <b>;</b> |
|   | 4.3             | Coupling the XENTRY Diagnosis VCI                                                                                                    | 9        |
|   |                 | 1.3.1 Completing the configuration                                                                                                    | )        |
|   | 4.4             | Configuration of the Windows firewall                                                                                                    | 1        |
| 5 | Oper            | ng tools                                                                                                    | 3        |
|   | 5.1             | Configuring the XENTRY Update Service                                                                                                    | 3        |
|   |                 | 5.1.1 XENTRY Update Service with Retail Data Storage                                                                                                    | 3        |
|   |                 | 5.1.2 XENTRY Update Service without Retail Data Storage                                                                                                    | 3        |
|   |                 | 5.1.3 Configuration of the UBS to LAN adapter 29                                                                                                    | 9        |
|   | 5.2             | XENTRY Update Service Control Center                                                                                                    | <b>;</b> |
|   |                 | 5.2.1 Overview                                                                                                    | 1        |
|   |                 | 5.2.2 Monitoring                                                                                                    | 2        |
|   |                 | 5.2.3 Files                                                                                                    | 2        |
|   |                 | 5.2.4 Release overview                                                                                                    | 3        |
|   |                 | 5.2.5 Control unit software                                                                                                    | 3        |
|   | 5.3             | /CI Manager                                                                                                    | 1        |
|   |                 | 5.3.1 Launching VCI                                                                                                    | 1        |
|   |                 | 5.3.2 XENTRY Diagnosis VCI firmware update                                                                                                    | 5        |
|   |                 | 5.3.3 XENTRY Diagnosis VCI recovery                                                                                                    | 7        |
|   |                 | 5.3.4 WLAN channel                                                                                                    | 7        |
|   | 5.4             | /CI Monitor                                                                                                    | 3        |
|   | 5.5             | PDF Center                                                                                                    | )        |
|   |                 | 5.5.1 Logging in to the PDF Center                                                                                                    | )        |
|   |                 | 5.5.2 Functions of the PDF Center                                                                                                    | 1        |
|   |                 | 5.5.3 PDF Center settings                                                                                                    | 3        |
|   |                 | 5.5.4 PDF Center Help                                                                                                    | 5        |
|   |                 | 5.5.5 Best practice for paper printing                                                                                                    | 5        |
|   |                 | 5.5.6 Best practice for PDF printing (compile PDF) 40                                                                                                    | 5        |
|   |                 | 5.5.7 Best practice for printing from XD                                                                                                    | 5        |
|   |                 | 5.5.8 Best practice for network drive                                                                                                    | 7        |
|   |                 | 5.5.9 Best practice for directory                                                                                                    | 3        |

|   |        | 5.5.10 Best practice for automation                     | 48 |
|---|--------|---------------------------------------------------------|----|
|   |        | 5.5.11 Best practice for Service 24h                    | 48 |
|   |        | 5.5.12 Best practice for troubleshooting the PDF Center | 49 |
| 5 | 5.6    | Support Tool                                            | 49 |
| S | Servio | ce & support                                            | 52 |

XENTRY Diagnosis Lite, Operation manual, Issue date 04/24 (valid until revoked) Mercedes-Benz AG, Mercedesstr.120, 70372 Stuttgart Page 3 of 53

6

# 1 List of figures

| Fig. | 1:  | Hardware of XENTRY Diagnosis COM Kit                                   | 5  |
|------|-----|------------------------------------------------------------------------|----|
| Fig. | 2:  | ConfigAssist-02                                                        | 12 |
| Fig. | 3:  | Xentry Update Service Control Center                                   | 15 |
| Fig. | 4:  | Xentry Update Service Control Center                                   | 15 |
| Fig. | 5:  | Overview of your system configuration.                                 | 20 |
| Fig. | 6:  | XENTRY Update Service with Retail Data Storage.                        | 28 |
| Fig. | 7:  | Windows Start Menu Mercedes-Benz                                       | 30 |
| Fig. | 8:  | Windows Start Menu Mercedes-Benz XENTRY Update Service Control Center. | 31 |
| Fig. | 9:  | Overview of XENTRY Update Service Control Center.                      | 32 |
| Fig. | 10: | Monitoring of data supply via XENTRY Update Service                    | 32 |
| Fig. | 11: | Files available in the XENTRY Update Service                           | 33 |
| Fig. | 12: | Release overview in the XENTRY Update Service Control Center (2)       | 33 |
| Fig. | 13: | Overview of available control unit software                            | 34 |
| Fig. | 14: | VCI Manager icon                                                       | 34 |
| Fig. | 15: | Launching VCI                                                          | 35 |
| Fig. | 16: | Update note                                                            | 35 |
| Fig. | 17: | Start update                                                           | 36 |
| Fig. | 18: | Confirmation after firmware update                                     | 36 |
| Fig. | 19: | Recovery of XENTRY Diagnosis VCI                                       | 37 |
| Fig. | 20: | Configuration of WLAN channel                                          | 38 |
| Fig. | 21: | PDF Center Icon.                                                       | 40 |
| Fig. | 22: | PDF Center functions - Save documents.                                 | 40 |
| Fig. | 23: | PDF Center functions - Save documents.                                 | 41 |
| Fig. | 24: | PDF Center - Attributes of document                                    | 42 |
| Fig. | 25: | PDF Center functions - Compile documents.                              | 42 |
| Fig. | 26: | PDF Center - Transfer/export documents.                                | 43 |
| Fig. | 27: | PDF Center Settings                                                    | 44 |
| Fig. | 28: | Set file name                                                          | 45 |
| Fig. | 29: | PDF Center Help.                                                       | 45 |
| Fig. | 30: | Printing from XENTRY Diagnosis.                                        | 47 |
| Fig. | 31: | PDF Center Troubleshooting.                                            | 49 |
| Fig. | 32: | Support Tool icon.                                                     | 49 |
| Fig. | 33: | Creating XSF tickets.                                                  | 50 |
| Fig. | 34: | "Support Files" library icon                                           | 50 |
| Fig. | 35: | Support packages storage location.                                     | 51 |
| Fig. | 36: | Create XSF ticket in XENTRY Diagnosis.                                 | 52 |
| Fig. | 37: | XSF ticket component selection.                                        | 52 |
| Fig. | 38: | XSF ticket file attachments.                                           | 53 |

# 2 Delivery package

The initial order of XENTRY Diagnosis Lite includes the download link incl. application documentation for installing the basic setup on Windows PCs with update service during the contract period. A contract number and a StartKey as well as time credits are required to use the software.

For the use of the software and support, no flat usage fee is charged for the first contract year. After the first year, the subscription to XENTRY Diagnosis Lite can be extended for one year at a time. This is done by paying an additional annual flat-rate charge, which entitles the user to ongoing regular application and data updates and to use the online services and support.

After installing the setup, release updates will be available four times a year. These are installed via the Update Center.

The hardware is supplied in a case with the following components:

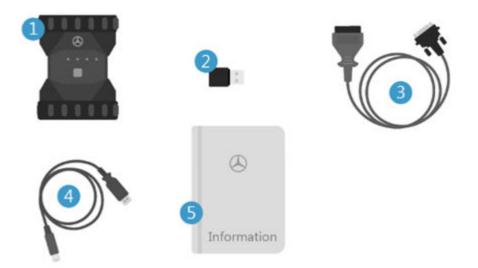

- Fig. 1: Hardware of XENTRY Diagnosis COM Kit
- ① XENTRY Diagnosis VCI
- WiFi stick
- ③ OBD cable (16-pin)
- USB connection cable (5 m)
- User information and safety notes

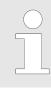

Please note that XENTRY Diagnosis Lite can only be ordered by users based in the European Union, Iceland, Liechtenstein, Norway, Switzerland and the United Kingdom of Great Britain and Northern Ireland.

# **3** Ordering StartKeys

An active StartKey is required in order to use XENTRY Diagnosis. The following chapter will explain which profiles there are and how you can order them.

## **3.1** StartKey profiles

The following StartKey profiles can be selected:

- New order: If you have not yet used a XENTRY Diagnosis solution, select the New Order profile
- Change order: If your hardware ID has changed due to a change of computer/change or reinstallation of the operating
  system, please select a change order. This also applies if you need different access authorisation to other data content
- Follow-up order: Your StartKey has expired and you need a new one

## **3.2** Ordering process

StartKeys can be ordered through a digital process on B2BConnect.

Within B2BConnect, select the desired profile and data content and follow the steps indicated.

If instead of a new StartKey for a new system, you want to order a StartKey for an existing system with modified data access rights, scopes or a modified hardware ID, you need to identify the data for the existing/previous StartKeys.

It is easiest to look up this data in the email that the orderer received with the old StartKey (StartKey number, system number and HW-ID):

| Ihre StartKey D | aten                                    |                     |                                              |
|-----------------|-----------------------------------------|---------------------|----------------------------------------------|
| Bestellreferenz | Z                                       |                     |                                              |
| Besteller       |                                         | Nutzer              |                                              |
| Kundenummer     | 200059                                  | Kundenummer         | 200059                                       |
| Firma           | Comer NO Entwicking ME PEN (35, MTC 54) | Firma               | Damber Adl Extenditiong NE PK/N (SE, MTC 38) |
| Straße          | Leibnizstraße 2                         | Straße              | Leibnizstraße 2                              |
| PLZ/Ort         | 71059 Sindelfingen                      | PLZ/Ort             | 71059 Sindelfingen                           |
| Land            | Deutschland                             | Land                | Deutschland                                  |
| Ansprechpartn   | ier                                     |                     |                                              |
| Name            |                                         | Telefon             | +49                                          |
|                 |                                         | Fax                 |                                              |
|                 |                                         | E-Mail              |                                              |
| StartKey Detai  | ls                                      |                     |                                              |
| StartKey        |                                         | Systemnummer        | 207005                                       |
| Nummer          |                                         | Systemmuniner       | 20/005                                       |
| Applikation     | 252 XENTRY Diagnostics Open Shell       | Hardware ID         |                                              |
| Paket/Option    | XENTRY PassThru North America           |                     |                                              |
| Startdatum      | 11.11.2020                              |                     |                                              |
| Ablaufdatum     | 11.11.2021                              |                     |                                              |
| Ibr StartKay    |                                         |                     | PR-T85R-ZWSN-                                |
| Ihr StartKey    | MJNN-79BT-NVFJ-M3CR-WBW7-AQKJ-LST4-XQ   | U3-LB3E-RE5T-6D9C-F | R44X-D264-3A2F-3MCM-7K8N-3RVR-Y4YT-XURA-JFRJ |

Alternatively, you can always read out the HW-ID of the computer in ConfigAssist in the section "Install StartKey" under "Device data".

### **3.3** Special considerations when converting to a different operating system

When you convert your system from one Windows version to another, reinstall a current Windows system or reformat or partition the hard drive, please note: this normally changes the HW ID as well. For this reason you must order a new StartKey and download it online via ConfigAssist or install it via USB flash drive.

If you order a new StartKey after the changeover, the old (locally stored) StartKey may be displayed when you open ConfigAssist. Please select "Online" as the StartKey source. The new StartKey is now displayed in ConfigAssist.

# 4 Commissioning and configuration

# 4.1 Installing the software

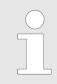

The installation of software and updates must be done under a Windows user account with administrator rights. This means that an administrator must be logged in or the setup must be initiated with "Run as administrator".

### 4.1.1 Download / installation of basic setup and installation of StartKey

The software for XENTRY Diagnosis Lite can be obtained as a download on the B2B Connect page or from the following link: https://xentryupdateservice.i.mercedes-benz.com/e/DLP\_special\_files/XDOS\_Basis.zip

Switch on your computer and go online. You need to go online to be able to complete the installation. If necessary, configure your firewall to allow execution of the exe file.

Now download the standard setup and click on the .exe file. Alternatively, right-click on "Start" and select "Run as administrator":

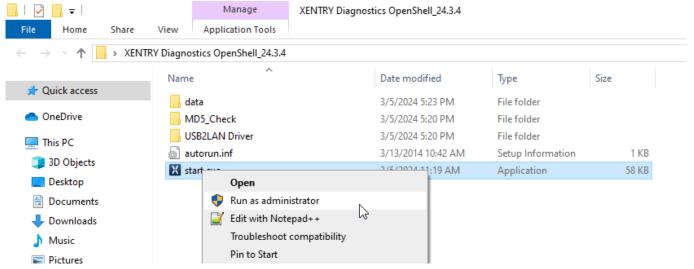

Then select the desired language and confirm installation of the following packages by clicking on "Install":

| XENTRY | / Diagnostics OpenShell - InstallShield Wizard 🛛 🗙               | ( |
|--------|------------------------------------------------------------------|---|
| ی      | Select the language for the installation from the choices below. |   |
|        | English (United States)                                          | ] |
|        | OK Cancel                                                        |   |

| XENTRY D                                                                  | XENTRY Diagnostics OpenShell - InstallShield Wizard                                                                                                    |  |  |  |  |
|---------------------------------------------------------------------------|----------------------------------------------------------------------------------------------------|--|--|--|--|
|                                                                           | ENTRY Diagnostics OpenShell requires the following items to be installed on your<br>omputer. Click Install to begin installing these requirements.                                                                                                    |  |  |  |  |
| Status                                                                    | Requirement                                                                                                    |  |  |  |  |
| Pending<br>Pending<br>Pending<br>Pending<br>Pending<br>Pending<br>Pending | Microsoft Visual C++ 2005_Redistributable_Package_x86_6.00.29000.2180<br>Microsoft Visual C++ 2005_Redistributable_Package_x64_6.00.29000.2180<br>Microsoft Visual C++ 2008_Redistributable_Package_x86_9.03079.01<br>Microsoft Visual C++ 2008_Redistributable_Package_x64_9.03079.01<br>Microsoft .NET Framework 4.8_NDP48-x86-x64-AllOS-ENU<br>Microsoft .DotNet_7_17.0.14_Core<br>Microsoft .DotNet_7_17.0.14_Desktop<br>Microsoft .DotNet_8_8.0.0_Core<br>Microsoft .DotNet_8_8.0.0_Desktop |  |  |  |  |
|                                                                           | Install Cancel                                                                                                    |  |  |  |  |

The InstallShield Wizard opens. Click "Next" to go to the General Terms of Business. Please accept them and click on "Next":

| 🕷 XENTRY Diagnostics OpenShell - InstallShield Wizard |                                                                                                    |  |
|-------------------------------------------------------|----------------------------------------------------------------------------------------------------|--|
|                                                       | Welcome to the InstallShield Wizard for<br>XENTRY Diagnostics OpenShell                                            |  |
|                                                       | The InstallShield(R) Wizard will install XENTRY Diagnostics<br>OpenShell on your computer. To continue, dick Next. |  |
| A Mercedes-Benz                                       | WARNING: This program is protected by copyright law and international treaties.                                    |  |
| S Mercedes-Beliz                                      |                                                                                                    |  |
|                                                       | < Back Next > Cancel                                                                                               |  |

| 🛃 XEN                                                                                              | ITRY Diagnostics OpenShell - InstallShield Wizard X                                                                                                    |  |  |
|----------------------------------------------------------------------------------------------------|----------------------------------------------------------------------------------------------------|--|--|
|                                                                                                    | 🕓 Mercedes-Benz                                                                                                    |  |  |
| <b>1.</b><br>1.1                                                                                   | General provisions and service content<br>Mercedes-Benz AG furnishes applications, data content, software,<br>updates, data storage media and other documentation for the After-Sales<br>sector of the Mercedes-Benz and smart brands (hereinafter collectively<br>referred to as the "Applications and Data Content") in order to allow users<br>to access those Applications and Data Content. Within the meaning of<br>these GTCs, "users" shall be all authorized service partners of the<br>Mercedes-Benz and smart brands who have been duly authorized under<br>this agreement to use the Applications and Data Content, as well as the<br>server operators authorized by Mercedes-Benz AG (hereinafter referred to<br>as the "SOs") and, finally, other companies and businesses operations |  |  |
| I accept the terms in the license agreement     I do not accept the terms in the license agreement |                                                                                                    |  |  |
| is tallor I                                                                                        | < Back Next > Cancel                                                                                                    |  |  |

**Destination folder:** Confirm the predefined destination directory for XENTRY Diagnosis or enter a folder of your choice (if possible, the suggested path should be retained):

| 🛃 XENTRY        | Diagnostics OpenShell - Inst                                  | allShield Wizard |        | ×       |
|-----------------|---------------------------------------------------------------|------------------|--------|---------|
|                 |                                                               | $\otimes$        | Merced | es-Benz |
|                 | Install XENTRY Diagnostics Op<br>C:\Program Files (x86)\Merce |                  |        | Change  |
| InstallShield - |                                                               | < Back           | Next > | Cancel  |

| 🔀 XENTRY Diagnostics OpenShell - InstallShield Wizard                    | ×                                                                                                    |  |  |  |
|--------------------------------------------------------------------------|----------------------------------------------------------------------------------------------------|--|--|--|
| $\otimes$                                                                | Mercedes-Benz                                                                                                    |  |  |  |
| Click on an icon in the list below to change how a feature is in         | istalled.                                                                                                    |  |  |  |
| Main application<br>Module feature<br>Update application<br>AdminService | Feature Description<br>Main application with logic for<br>installing all required<br>components.<br>This feature requires 1571MB on<br>your hard drive. |  |  |  |
| Install to:<br>C:\Program Files (x86)\Mercedes-Benz\                     |                                                                                                    |  |  |  |
| InstallShield                                                            | Next > Cancel                                                                                                    |  |  |  |

Then click "Next" to go to the installation window.

**Installation:** To install, click the button with the same name as soon as the assistant for the installation of the program is ready. The installation process takes some time:

| 👷 XENTRY Diagnostics OpenShell - InstallShield Wizard 🛛 🗙                                                          |
|----------------------------------------------------------------------------------------------------|
| 🕓 Mercedes-Benz                                                                                                    |
| Click Install to begin the installation.                                                                           |
| If you want to review or change any of your installation settings, click Back. Click Cancel to<br>exit the wizard. |
|                                                                                                    |
|                                                                                                    |
|                                                                                                    |
|                                                                                                    |
|                                                                                                    |
| InstallShield                                                                                                    |
| < Back Install Cancel                                                                                              |

| R XENTRY        | Diagnostics OpenShell - InstallShield Wizard — 🛛 🛛 🗙                                                                |
|-----------------|----------------------------------------------------------------------------------------------------|
|                 | 🕓 Mercedes-Benz                                                                                                    |
| 12              | Please wait while the InstallShield Wizard installs XENTRY Diagnostics<br>OpenShell. This may take several minutes. |
|                 | Status:                                                                                                    |
|                 | Installation: Installing module 1 of 268                                                                            |
|                 |                                                                                                    |
|                 |                                                                                                    |
|                 |                                                                                                    |
|                 |                                                                                                    |
|                 |                                                                                                    |
|                 |                                                                                                    |
| InstallShield - |                                                                                                    |
|                 | < Back Next > Cancel                                                                                                |

After successful installation click "Finish" to confirm. Then restart the system.

ConfigAssist opens after the restart:

| Mercedes-Benz |                                             |
|---------------|---------------------------------------------|
|               | XENTRY Diagnosis<br>ConfigAssist<br>Loading |

If ConfigAssist does not start automatically, then start it using the relevant icon on the desktop.

A welcome window then opens in which you select the "Configure" button. Click on "Continue" at bottom right.

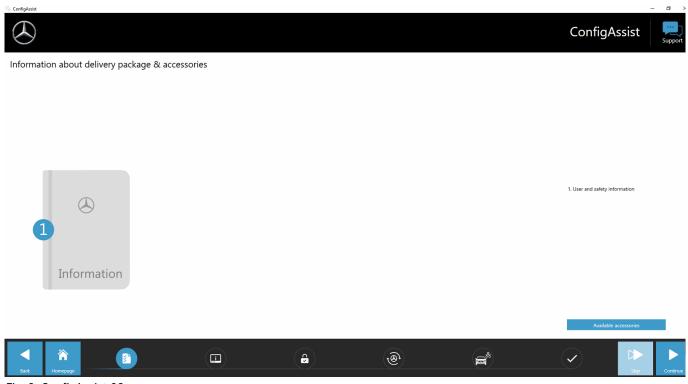

Fig. 2: ConfigAssist-02

Initially, only the activation of XENTRY Update Service is performed here; the pairing of your VCI takes place later.

In the next window you can see information on new product features. Now click on "Continue" until you reach "Install StartKey".

#### 4.1.2 Install StartKey

The system automatically searches for the latest StartKey on the StartKey server via the Internet connection. The StartKey is stored on the system.

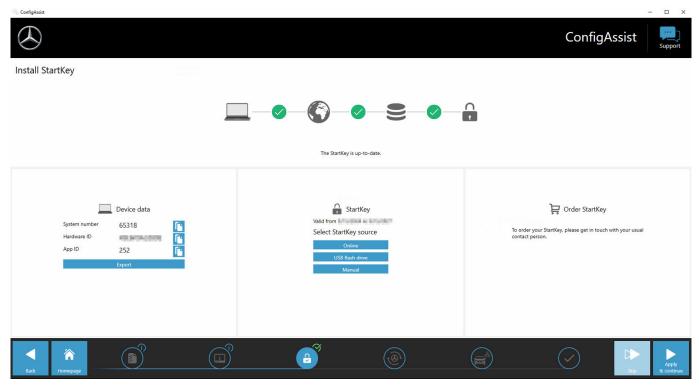

XENTRY Diagnosis Lite, Operation manual, Issue date 04/24 (valid until revoked) Mercedes-Benz AG, Mercedesstr.120, 70372 Stuttgart Alternatively – e.g. if the system is offline – you can also install the StartKey using a USB flash drive: To do so, select the "USB flash drive" button:

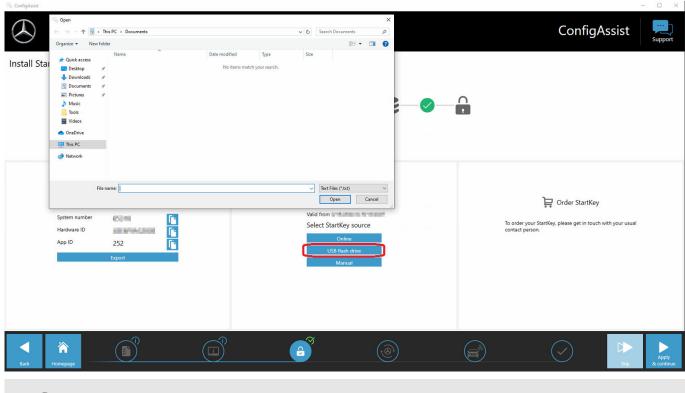

The file with the StartKey data must be at the top level of the USB flash drive.

It is also possible to manually enter the StartKey: To do so, select the "Manual" button:

| SconfigAssist                                    |                                                                                                    | - 🗆 ×                                                                |
|--------------------------------------------------|----------------------------------------------------------------------------------------------------|----------------------------------------------------------------------|
| $\odot$                                          |                                                                                                    | ConfigAssist                                                         |
| Install StartKey                                 |                                                                                                    |                                                                      |
|                                                  |                                                                                                    |                                                                      |
|                                                  | Enter StartKey manually                                                                                                    |                                                                      |
|                                                  | StartKey                                                                                                    |                                                                      |
| System number<br>Hardware ID<br>App ID<br>Export | Barbar and an and an<br>An and an an an an an an an an an an an an an | Conder StartKey. Please get in touch with your usual contact person. |
| Back Homepage                                    |                                                                                                    |                                                                      |
| The StartKey string can l                        | ne inserted by copying and pasting it. Then c                                                                                                    | lick on "Save".                                                      |

XENTRY Diagnosis Lite, Operation manual, Issue date 04/24 (valid until revoked) Mercedes-Benz AG, Mercedesstr.120, 70372 Stuttgart

#### **IMPORTANT:**

The XENTRY Diagnosis Release can only be downloaded and installed in the following step if a "suitable" and valid StartKey is available. For these reasons, the system-specific StartKey must be ordered and installed on the computer before installing XENTRY Diagnostics. Please inquire with your local contact person and help desk to find out how you can order a StartKey with the system data you have identified.

The HW-ID required for ordering is displayed to you here in "ConfigAssist". The corresponding field can be highlighted and copied:

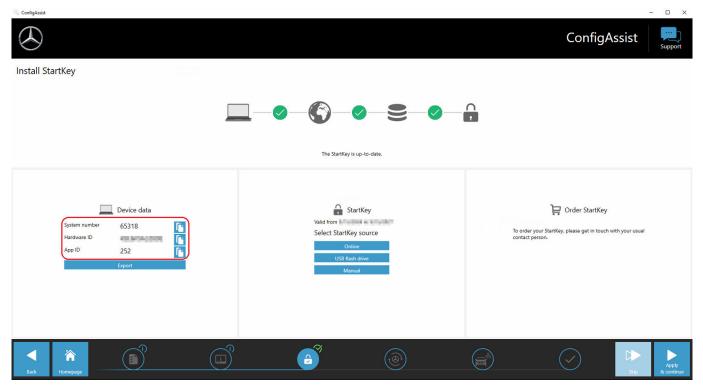

If necessary, you may have to request your system number from the Customer Support Center (XCA) or from your market manager.

#### 4.1.3 Download and installation of diagnosis release

When the XENTRY Update Service Control Center opens, bring up the third or fourth tab "Release overview" in the left menu bar. The download of the current diagnosis release starts automatically. You can monitor the status of the download in the XENTRY Update Service Control Center.

Please note that the XENTRY Update Service Control Center automatically provides the latest release version. If you are updating an existing installation, the previous steps are not applicable.

| $(\mathcal{A})$ |                                                                    |         |                 |          | XENTRY Update Service          | e Control Center |       |
|-----------------|--------------------------------------------------------------------|---------|-----------------|----------|--------------------------------|------------------|-------|
| $\bigcirc$      |                                                                    |         |                 | Ve       | rsion: 1.16.1   System number: | 🔤 English 🔻      | Suppo |
| ∷               | Release overview                                                   |         |                 |          |                                |                  |       |
| $\odot$         | Overview of all available release updates for your paired devices. |         | Legend (Status) | )        |                                |                  | •     |
|                 | Device designation                                                 | Version | Progress        | Status   | Update file                    | Metafile         |       |
| •               | XENTRY Diagnostics Open Shell                                      | 23.12.4 | 100%            | Complete | Export                         | Export           |       |
| <b>↓</b>        |                                                                    |         |                 |          |                                |                  |       |

#### Fig. 3: Xentry Update Service Control Center

In the Release Overview area, you can find available release updates, the currently installed version and older versions.

|                                                                    |         |                 |         | XENTRY Update Service (          |               |         |
|--------------------------------------------------------------------|---------|-----------------|---------|----------------------------------|---------------|---------|
| Release overview                                                   |         |                 |         | Version: 1.16.0   System number: | 🥅 English 🔻 🛛 | Support |
| Overview of all available release updates for your paired devices. |         | Legend (Status) |         |                                  |               | •       |
| Only show release updates for this device                          |         |                 |         |                                  |               |         |
| Device designation                                                 | Version | Progress        | Status  | Update file                      | Metafile      |         |
| XENTRY Diagnostics Open Shell                                      | 23.12.4 | 0%              | Waiting | Export                           | Export        |         |
| XENTRY Diagnostics Open Shell                                      | 23.9.4  | 0%              | Waiting | Export                           | Export        |         |
| XENTRY Diagnostics Open Shell                                      | 23.6.4  | 0%              | Waiting | Export                           | Export        |         |
|                                                                    |         |                 |         |                                  |               |         |
|                                                                    |         |                 |         |                                  |               |         |
|                                                                    |         |                 |         |                                  |               |         |

Fig. 4: Xentry Update Service Control Center

Once the download has completed, click on the "Export" button to save the diagnosis release on the hard drive and unpack it.

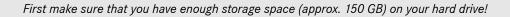

#### When the progress bar for the desired version is at 100%, click on the 'Export' button

|          |                                                                                        |         |                 | V        | XENTRY Update Service C<br>ersion: 1.16.0   System number: | Control Center | Support |
|----------|----------------------------------------------------------------------------------------|---------|-----------------|----------|------------------------------------------------------------|----------------|---------|
|          | Release overview<br>Overview of all available release updates for your paired devices. |         | Legend (Status) |          |                                                            |                | •       |
|          | Only show release updates for this device                                              |         |                 |          |                                                            |                |         |
|          | Device designation                                                                     | Version | Progress        | Status   | Update file                                                | Metafile       |         |
|          | XENTRY Diagnostics Open Shell                                                          | 23.12.4 | 100%            | Complete | Export                                                     | Export         |         |
| <u>.</u> | XENTRY Diagnostics Open Shell                                                          | 23.9.4  | 100%            | Complete | Export                                                     | Export         |         |
|          | XENTRY Diagnostics Open Shell                                                          | 23.6.4  | 100%            | Complete | Export                                                     | Export         |         |

The file of the release update is downloaded and stored in the selected storage location.

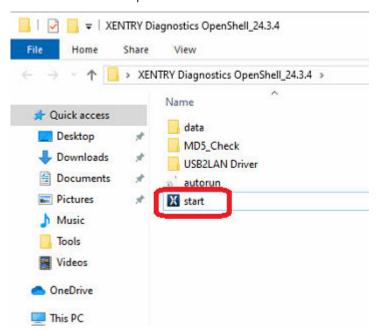

As you did previously when installing the standard release, now also perform the installation steps for the diagnosis release, including:

**1.** Language selection

-

- 2. Confirming the General Terms of Business
- **3.** Confirming the storage location
- **4.** Starting the installation

| XENTRY | / Diagnostics OpenShell - InstallShield Wizard 🛛 🗙               |  |
|--------|------------------------------------------------------------------|--|
| ی      | Select the language for the installation from the choices below. |  |
|        | English (United States) ~                                        |  |
|        | OK Cancel                                                        |  |

| NTRY Di | agnostics OpenShell - InstallShield Wizard                                                                                                    |
|---------|----------------------------------------------------------------------------------------------------|
|         | ENTRY Diagnostics OpenShell requires the following items to be installed on your<br>omputer. Click Install to begin installing these requirements. |
| Status  | Requirement                                                                                                    |
| Pending | Microsoft Visual C++ 2005_Redistributable_Package_x86_6.00.29000.2180                                                                              |
| Pending | Microsoft Visual C++ 2005_Redistributable_Package_x64_6.00.29000.2180                                                                              |
| Pending | Microsoft Visual C++ 2008_Redistributable_Package_x86_9.03079.01                                                                                   |
| Pending | Microsoft Visual C++ 2008_Redistributable_Package_x64_9.03079.01                                                                                   |
| Pending | Microsoft .NET Framework 4.8_NDP48-x86-x64-AllOS-ENU                                                                                               |
| Pending | Microsoft .DotNet_7_17.0.14_Core                                                                                                    |
| Pending | Microsoft .DotNet_7_17.0.14_Desktop                                                                                                    |
| Pending | Microsoft .DotNet_8_8.0.0_Core                                                                                                    |
| Pending | Microsoft .DotNet_8_8.0.0_Desktop                                                                                                    |
|         |                                                                                                    |
|         |                                                                                                    |
|         | Install Cancel                                                                                                    |

| 👘 XEN            | TRY Diagnostics OpenShell - InstallShield Wizard                                                                                                    | $\times$ |
|------------------|----------------------------------------------------------------------------------------------------|----------|
|                  | 🕓 Mercedes-Ben                                                                                                    | Z        |
| <b>1.</b><br>1.1 | General provisions and service content<br>Mercedes-Benz AG furnishes applications, data content, software,<br>updates, data storage media and other documentation for the After-Sales<br>sector of the Mercedes-Benz and smart brands (hereinafter collectively<br>referred to as the "Applications and Data Content") in order to allow users<br>to access those Applications and Data Content. Within the meaning of<br>these GTCs, "users" shall be all authorized service partners of the<br>Mercedes-Benz and smart brands who have been duly authorized under<br>this agreement to use the Applications and Data Content, as well as the<br>server operators authorized by Mercedes-Benz AG (hereinafter referred to<br>as the "SOs") and, finally, other companies and businesses operations | *        |
| ○ I do           | cept the terms in the license agreement     Print       not accept the terms in the license agreement                                                                                                    |          |
| InstallShi       | < Back Next > Cancel                                                                                                    |          |

After completing all of the installation steps, click "Finish". You then have to restart your computer.

After restarting, you will find the XENTRY Diagnosis icon and all other icons on your desktop.

# 4.2 Configuration using ConfigAssist

The ConfigAssist tool guides you step-by-step through the configuration and commissioning process for the multiplexer you are using. Click on this icon on your desktop:

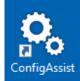

The following window appears on the desktop:

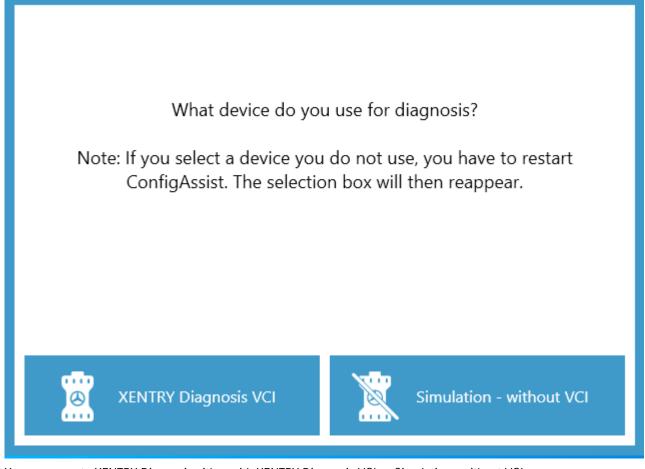

You can operate XENTRY Diagnosis either with XENTRY Diagnosis VCI or Simulation - without VCI.

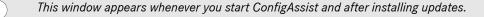

Click "Configure":

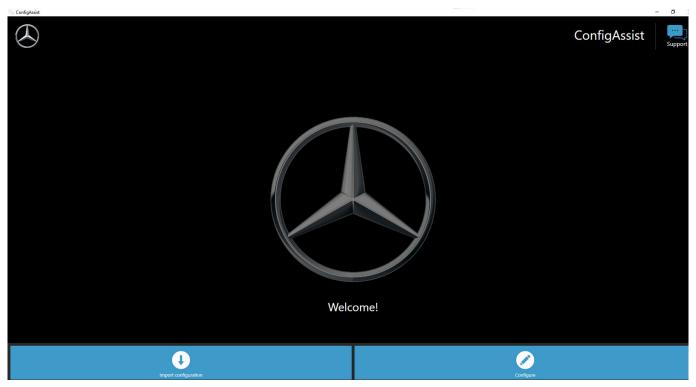

Information about the delivery package and new product features is displayed on the following screens.

Click on the "Next" button until you reach the "Install StartKey" screen.

You can now paste in a StartKey. For more information, see - Chapter 4.1.2 "Install StartKey" on page 12

In the next step, you can configure the XENTRY Update Service. For more information, see - Chapter 5.1 "Configuring the XENTRY Update Service" on page 28

### 4.2.1 Configuration of the USB to LAN adapter

The USB to LAN adapter is an additional product that is not included. It is used to transfer control unit software more quickly to a vehicle.

You can find more information about the product on the B2B Connect homepage, as well as other information such as the user guide, which provides you with a detailed overview of the configuration process.

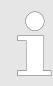

You need a Retail Data Storage unit to be able to use the product!

# 4.3 Coupling the XENTRY Diagnosis VCI

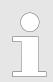

IMPORTANT: Plug the Wi-Fi stick into your diagnosis computer!

Once you have successfully installed the StartKey in ConfigAssist, click on "Apply & continue". You will then see the following screen:

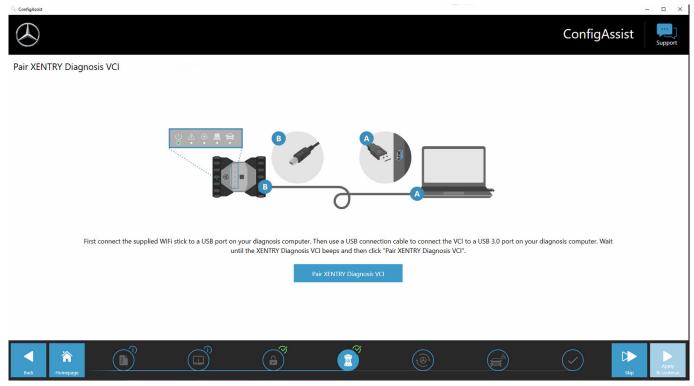

- 1. Connect the XENTRY Diagnosis VCI to your diagnosis computer via USB cable and wait for the beep.
- 2. Then click on "Pair XENTRY Diagnosis VCI" and wait for the connection to be established.
- **3.** Please remove the USB cable.
  - ▶ The XENTRY Diagnosis VCI is now connected to your diagnosis computer via WLAN and is ready for diagnosis.
  - You will see the VCI icon continuously on your desktop:

Click on the button "Apply and continue".

### **4.3.1 Completing the configuration**

At the end of the configuration, an overview of your system configuration appears.

| ConfigAssist                                                                                           |                                                                                                    |              | – 🗆 ×   |
|----------------------------------------------------------------------------------------------------|----------------------------------------------------------------------------------------------------|--------------|---------|
|                                                                                                    |                                                                                                    | ConfigAssist | Support |
| Overview of your system configuration                                                                  |                                                                                                    |              |         |
| © 🥝                                                                                                    | રુ 🧭                                                                                                    |              |         |
| Backend server availability          It least one server is not available         Detailed information | XENTRY Update Service<br>XENTRY Update Service Activated (without Retail Data Storage)<br>Retail Data Storage 127.0.0.1 |              |         |
|                                                                                                    |                                                                                                    |              |         |
| StartKey<br>Valid from 3/15/2024 to 9/15/2027                                                          |                                                                                                    |              |         |
| Back Homepage                                                                                          |                                                                                                    | C Deport     | Exit    |

Fig. 5: Overview of your system configuration

Here, green ticks stand for correct configuration.

With the "Export" button, you can export the settings in order to import them to another device.

Clicking the "Exit" button finishes the configuration and ConfigAssist closes.

# 4.4 Configuration of the Windows firewall

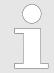

Please note: If you are using a firewall from third-party supplier in addition to or instead of the Windows Firewall (this may be integrated in a virus scanner product), consult the corresponding configuration instructions in order to make the same settings there.

#### Configuration of the Windows Firewall for the DoIP connection

To allow the smooth exchange of data between the DoIP-capable vehicle and the Open Shell diagnostic system, the Windows Firewall must be opened on specific additional communication ports.

About configuring the Windows firewall:

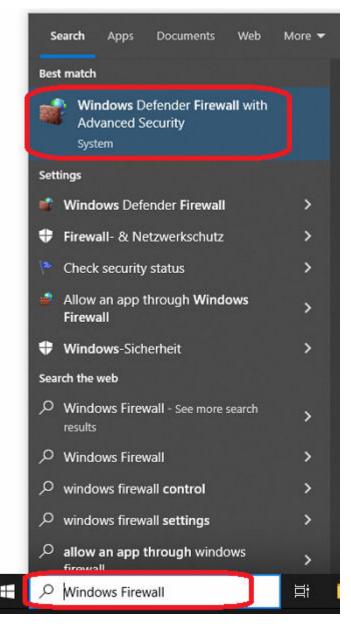

- Open the Control Panel and the "Windows Firewall" entry it contains. Select the entry "Advanced settings" in the menu bar on the left.
- You must configure the firewall both for incoming and outgoing TCP and UDP connections and fully open specific ports for this purpose.
- You thus need a total of four firewall rules.
- Proceed as follows:
- P Windows Defender Firewall with Advanced Security

| File Action View Help                                                                                                    |                                                                                                    |
|----------------------------------------------------------------------------------------------------|----------------------------------------------------------------------------------------------------|
| Windows Defender Firewall with Adv<br>Discrete Stress Stress | Windows Defender Firewall with Advanced Security on Local Com<br>Windows Defender Firewall with Advanced Security provides network |
| > 🔜 Monitoring                                                                                                    | Overview                                                                                                    |
|                                                                                                    | Domain Profile                                                                                                    |
|                                                                                                    | 🧭 Windows Defender Firewall is on.                                                                                                 |
|                                                                                                    | Inbound connections that do not match a rule are blocked.                                                                          |
|                                                                                                    | Outbound connections that do not match a rule are allowed.                                                                         |

1. Select the entry "Inbound rules".

| 🔗 New Inbound Rule Wizard                   |                                                                                    | ×      |
|---------------------------------------------|------------------------------------------------------------------------------------|--------|
| Rule Type                                   |                                                                                    |        |
| Select the type of firewall rule to c       | reate.                                                                             |        |
| Steps:                                      |                                                                                    |        |
| Rule Type     Protocol and Ports     Action | What type of rule would you like to create?                                        |        |
| Profile                                     | Rule that controls connections for a program.                                      |        |
| Name                                        | <ul> <li>Port<br/>Rule that controls connections for a TCP or UDP port.</li> </ul> |        |
|                                             | O Predefined:                                                                      |        |
|                                             | @FirewallAP1.dll,-80200                                                            | ~      |
|                                             | Rule that controls connections for a Windows experience.                           |        |
|                                             | O Custom<br>Custom rule.                                                           |        |
|                                             |                                                                                    |        |
|                                             | < Back Next > C                                                                    | Cancel |

**2.** You first create an inbound TCP rule.

Make sure that you are in the "Rule type" step (left) and select the "Port" option on the right.

Then click on "Next".

| eps:               |                                     |                               |  |
|--------------------|-------------------------------------|-------------------------------|--|
| Rule Type          | Does this rule apply to TCP or U    | DP?                           |  |
| Protocol and Ports | ● TCP                               |                               |  |
| Action             | O UDP                               |                               |  |
| Profile            |                                     |                               |  |
| Name               | Does this rule apply to all local p | orts or specific local ports? |  |
|                    | O All local ports                   |                               |  |
|                    | Specific local ports:               | 13400, 13401, 13402, 13403    |  |
|                    | C optimient print                   | Eugenela: 90, 443, 5000 5010  |  |
|                    |                                     |                               |  |
|                    |                                     |                               |  |
|                    |                                     |                               |  |
|                    |                                     |                               |  |
|                    |                                     |                               |  |
|                    |                                     |                               |  |
|                    |                                     |                               |  |
|                    |                                     |                               |  |

3. In the following step, select the "TCP" option and then the option "Specific local ports" underneath.

In the following step, select the "TCP" option and then the option "Specific local ports" underneath. Enter the following port numbers into the text field, separated by commas: **13400**, **13401**, **13402**, **13403** 

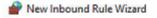

#### Action

Specify the action to be taken when a connection matches the conditions specified in the rule.

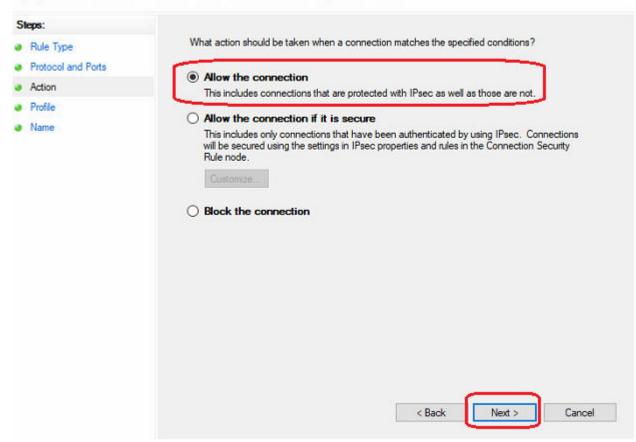

**4.** After clicking on "Next", you are taken to the action configuration screen.

There you should select the "Allow the connection" option and then confirm again with "Next".

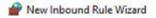

#### Profile

Specify the profiles for which this rule applies.

| Steps:             |                                                                                                    |
|--------------------|----------------------------------------------------------------------------------------------------|
| Rule Type          | When does this rule apply?                                                                            |
| Protocol and Ports | $\frown$                                                                                              |
| Action             | Domain                                                                                                |
| Profile            | Applies when a computer is connected to its corporate domain.                                         |
| Name               | Private                                                                                               |
|                    | Applies when a conjuster is connected to a private network location, such as a home<br>or work place. |
|                    | ✓ Public                                                                                              |
|                    | Applies when a computer is connected to a public network location.                                    |
|                    | < Back Next > Cancel                                                                                  |

**5.** In the next step "Profile", select all of the options.

#### 💣 New Inbound Rule Wizard

#### Name

Specify the name and description of this rule.

| Steps:             |                         |
|--------------------|-------------------------|
| Rule Type          |                         |
| Protocol and Ports |                         |
| Action             |                         |
| Profile            | Name:                   |
| Name               | DoIP send               |
|                    | Description (optional): |
|                    |                         |
|                    |                         |
|                    |                         |
|                    |                         |
|                    |                         |
|                    |                         |
|                    |                         |
|                    |                         |
|                    |                         |
|                    |                         |
|                    |                         |
|                    |                         |
|                    |                         |
|                    | < Back Finish Ca        |

6. Assign a name and optional description and save the firewall rule with "Finish".

#### 7. **Inbound UDP rule:**

Repeat steps 1 to 6 but select the option "UDP" instead of "TCP" in step 3.

Under "Specific local ports" enter the same port numbers, separated by commas, as for the previous inbound TCP rule (please note that the ports do not differ for inbound and outbound connections):

#### 13400, 13401, 13402, 13403

| 🗢 🄿 📰 🚺 🛅                                             |                                                                            |
|-------------------------------------------------------|----------------------------------------------------------------------------|
| Windows Defender Firewall with Adv<br>R Inbound Rules | Windows Defender Firewall with Advanced Security on Local Con              |
| Connection Security Rules                             | Windows Defender Firewall with Advanced Security provides netw<br>Overview |
|                                                       | Domain Profile                                                             |
|                                                       | Windows Defender Firewall is on.                                           |
|                                                       | Not the second connections that do not match a rule are blocked.           |
|                                                       | S inbound connections that do not match a rule are blocked.                |

#### 8. Outbound TCP rule:

Repeat steps 1 to 6 but select the option "Outbound rules" in step 1.

Make all of the same settings as described above.

#### 9. **)** Outbound UDP rule:

Repeat steps 1 to 6 but select the option "Outbound rules" in step 1 and select the option "UDP" again in step 3.

Otherwise enter the data unchanged.

After completing the IP address and Windows Firewall configuration, your Open Shell system is additionally configured for DoIP.

# 5 **Operating tools**

# 5.1 Configuring the XENTRY Update Service

In this section you can configure the XENTRY Update Service. The XENTRY Update Service defines how the diagnostic data (Release Updates, Regio-DVD, and Digital Operator's Manuals) should be downloaded to your XENTRY Diagnosis system.

There are two ways to configure the XENTRY Update Service:

Variant 1: XENTRY Update Service with Retail Data Storage

The diagnostic data (release updates, Regio-DVDs and Digital Operator's Manuals) are downloaded from the Internet onto the Retail Data Storage first, and then onto the XENTRY Diagnosis system.

Variant 2: XENTRY Update Service without Retail Data Storage

The diagnostic data (release updates, Regio-DVDs and Digital Operator's Manuals) are downloaded directly from the Internet onto the XENTRY Diagnosis system.

# 5.1.1 XENTRY Update Service with Retail Data Storage

If your workshop has Retail Data Storage, then you can obtain diagnosis updates, Regio-DVDs and Digital Operator's Manuals (DiBA) online through the XENTRY Update Service on the Internet.

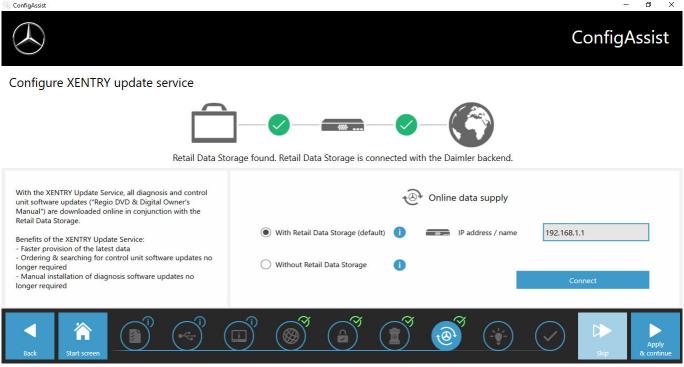

Fig. 6: XENTRY Update Service with Retail Data Storage

To establish a connection to Retail Data Storage, proceed as follows:

- 1. In ConfigAssist, in the section "Configure XENTRY Update Service", select "With Retail Data Storage (Standard)"
- 2. Enter the IP address you have defined for Retail Data Storage into the "IP address / Name" field.
- 3. Then click on the "Test connection" button
  - ➡ A correct connection is denoted by a green check mark.
- **4.** Now select the point "Apply & Continue".

#### 5.1.2 XENTRY Update Service without Retail Data Storage

If your workshop does not have Retail Data Storage, you can download diagnosis and control unit software updates directly from the Internet onto your XENTRY Diagnosis system.

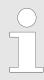

We recommend this option only be used by workshops with one or two diagnostic devices. There are the following limitations compared to the XENTRY Update Service with Retail Data Storage:

#### Higher network load

- Data, esp. control unit software, must be downloaded on demand from the Internet while the unit is running (in contrast to Retail Data Storage, which downloads overnight)
- The data must be downloaded multiple times
- High data volume required for the Internet connection

#### Longer waiting times for customers, depending on the download duration

To use this option, proceed as follows:

- 1. **•** Go to the "Retail Data Storage" area
- 2. Select the "Without Retail Data Storage" button
- **3.** Then click on "Test connection".

Click on "Apply & Continue".

**4.** Complete the configuration.

➡ The "Additional information" page has links on it that lead you to helpful additional information.

- 5. Now click the "Next" button.
  - ➡ An overview of your system configuration appears.
- **6.** You can now finish the configuration by clicking the "Finish" button.
  - Your XENTRY diagnostic device is now configured for the XENTRY Update Service without Retail Data Storage and automatically downloads release updates and control unit software.

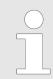

Note: It is also possible to configure your XENTRY Diagnosis Kit to this option at any given time in the event of a Retail Data Storage malfunction.

# 5.1.3 Configuration of the UBS to LAN adapter

The USB to LAN adapter is an additional product that is not included. It is used to transfer control unit software more quickly to a vehicle.

You can find more information about the product via the B2B Connect homepage, as well as other information such as the user guide, which provides you with a detailed overview of the configuration process.

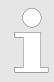

You need a Retail Data Storage unit to be able to use the product!

# 5.2 XENTRY Update Service Control Center

In the XENTRY Update Service Control Center, you have the option of displaying specific information about the download of data to your XENTRY Diagnosis system via the XENTRY Update Service.

Click in the start menu on the "Mercedes-Benz" folder on your XENTRY Diagnosis system.

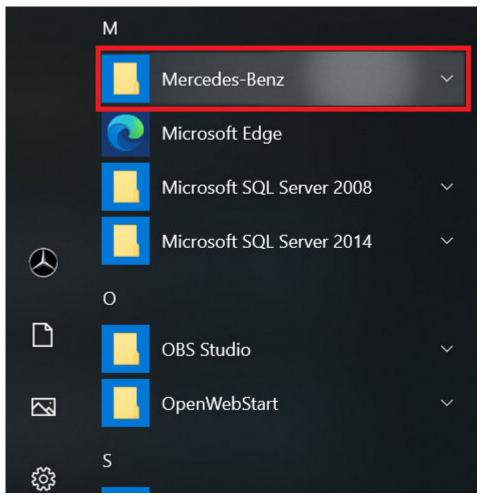

Fig. 7: Windows Start Menu Mercedes-Benz

Select "XENTRY Update Service Control Center" in the "Mercedes-Benz" folder. This opens accordingly.

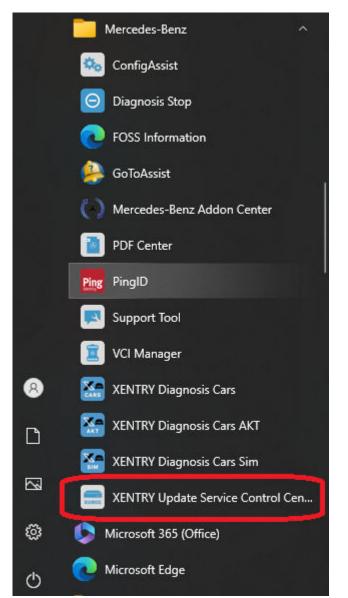

Fig. 8: Windows Start Menu Mercedes-Benz XENTRY Update Service Control Center

# 5.2.1 Overview

This overview page shows you a summary of the options that the XENTRY Update Service Control Center offers you.

- The status of the XENTRY Update Service is displayed on your XENTRY Diagnosis system via "Monitoring".
- The "Files" button takes you to an overview of all data that is loaded onto your XENTRY Diagnosis system and data that is available in the backend. Release updates and control unit software are not displayed here.
- Via "Release overview" you have the option of displaying all release updates available on your XENTRY Diagnosis system.
- Click on "Control unit software" to display the available control unit software.

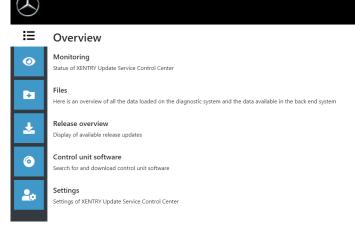

Fig. 9: Overview of XENTRY Update Service Control Center

# 5.2.2 Monitoring

The "Monitoring" menu item tells you whether the connection between the Retail Data Storage unit and the internet is set up correctly. In addition, system information of your XENTRY Diagnosis system is displayed.

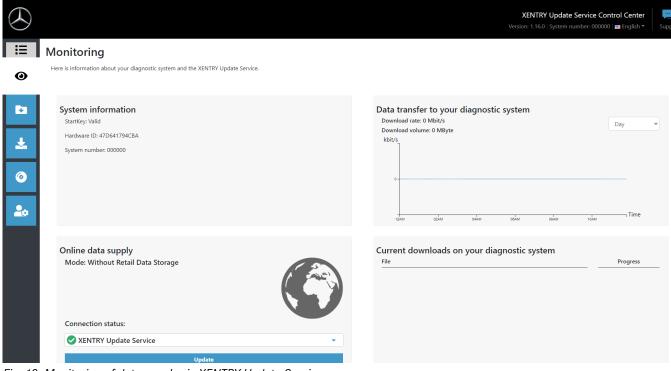

Fig. 10: Monitoring of data supply via XENTRY Update Service

### 5.2.3 Files

In the "Files" area, an overview of all data that is loaded onto your XENTRY Diagnosis system and data that is available in the backend is displayed. Release updates and control unit software are not displayed in this area; release updates can be found in the "Release overview" section in 
Chapter 5.2.4 "Release overview" on page 33.

|            |                                                                                                    |                                                           |                 |           | KENTRY Update Service Control<br>n: 1.16.0   System number: 000000   📾 1 |              |
|------------|----------------------------------------------------------------------------------------------------|-----------------------------------------------------------|-----------------|-----------|--------------------------------------------------------------------------|--------------|
| ∷≡         | Files                                                                                                    |                                                           |                 |           |                                                                          |              |
| <b>⊘</b>   | Show without release updates ar<br>Here is an overview of all the data<br>end system. Click on a line to view | loaded on the diagnostic system and the data available ir | Legend (Status) |           |                                                                          | *            |
|            | Show 10 🗸 entries per page                                                                                    |                                                           |                 |           |                                                                          |              |
| <u>ج</u>   | Show 0 to 0 of 0 entries                                                                                      |                                                           |                 |           | First Previou                                                            | ıs Next Last |
|            | File name                                                                                                    | 11 Last download                                          | 11 Progress     | 11 Status | 11 Data type                                                             |              |
| $\bigcirc$ | Filters File name                                                                                             |                                                           |                 | All       | ✓ All                                                                    | ~            |
|            | No data available                                                                                             |                                                           |                 |           |                                                                          |              |
| 20         |                                                                                                    |                                                           |                 |           | First Previou                                                            | us Next Last |
|            |                                                                                                    |                                                           |                 |           |                                                                          |              |
|            |                                                                                                    |                                                           |                 |           |                                                                          |              |

Fig. 11: Files available in the XENTRY Update Service

#### 5.2.4 Release overview

The release overview shows you which release updates are available on the Retail Data Storage. The progress bar shows the percentage of the respective release update that has already been downloaded from the Internet to the Retail Data Storage.

You also have the option, via the function button, to only display the release updates that are suitable for the XENTRY Diagnosis system you are currently using. For example, a distinction is then made here between the release update for the XENTRY Diagnosis Pad and XENTRY Diagnosis Pad 2.

| $\odot$  |                                                                                        |         |                 |          | NTRY Update Service Co<br>1.16.0   System number: 00000 |          | Support |
|----------|----------------------------------------------------------------------------------------|---------|-----------------|----------|---------------------------------------------------------|----------|---------|
| :=<br>•  | Release overview<br>Overview of all available release updates for your paired devices. |         | Legend (Status) |          |                                                         |          | •       |
|          | Device designation                                                                     | Version | Progress        | Status   | Update file                                             | Metafile |         |
| ©<br>200 | XENTRY Diagnostics Open Shell                                                          | 23.12.4 | 100%            | Complete | Export                                                  | Export   |         |

Fig. 12: Release overview in the XENTRY Update Service Control Center (2)

#### **5.2.5** Control unit software

This overview shows you which control unit software is available for download. The status of the respective file shows you whether the file is already on your XENTRY Diagnosis system or can still be downloaded.

The "Request" button allows you to manually initiate the download of control unit software that has not yet been downloaded to your XENTRY Diagnosis system. This may be necessary, for example, if you are on the road with your XENTRY Diagnosis system for a Service 24h deployment outside the workshop network and know that you will need exactly this data.

|    |                                                                                                    |                 | XENTRY Update Service<br>Version: 1.16.0   System number: 00 |               |
|----|----------------------------------------------------------------------------------------------------|-----------------|--------------------------------------------------------------|---------------|
| := | Control unit software                                                                                                    |                 |                                                              |               |
| 0  | Overview of all available control unit software. Control unit software not yet downloaded can also be manually requested. | Legend (Status) |                                                              | *             |
|    | Search term Search or 3 or more characters Entries per page                                                               |                 |                                                              |               |
|    | 10 \$                                                                                                    |                 | Start « 1                                                    | / 13642 » End |
| 0  | File name 🔻                                                                                                    | Progress        | Status 🕆                                                     | Retrieve      |
|    | 0002527015_001-CFF-20210411_1111.zip                                                                                      |                 | Waiting                                                      | Retrieve      |
| 20 | 0002527015_001-SMR-20210411_1159.zip                                                                                      |                 | Waiting                                                      | Retrieve      |
|    | 0004420006_001-CFF-20201206_1417.zip                                                                                      |                 | Waiting                                                      | Retrieve      |

Fig. 13: Overview of available control unit software

# 5.3 VCI Manager

The VCI Manager is used for firmware updates and recovery of the XENTRY Diagnosis VCI. The overview under "General" shows you the connection status between the diagnostic device and the XENTRY Diagnosis VCI.

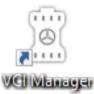

Fig. 14: VCI Manager icon

### 5.3.1 Launching VCI

You can use the "Call VCI" function to check the connection between XENTRY Diagnosis system and VCI or simply to determine which VCI is connected to the XENTRY Diagnosis system.

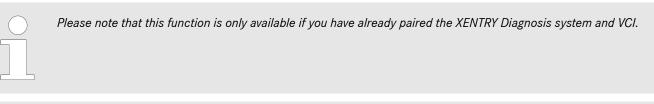

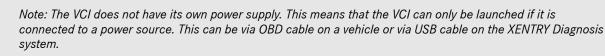

To launch the VCI, proceed as follows:

- **1.** Open the VCI Manager via the shortcut on the desktop of your XENTRY Diagnosis system.
- 2. You can see the currently paired XENTRY Diagnosis VCI on the overview page. The "Launch VCI" button is available there. Click on it
- **3.** The paired VCI beeps.

| VCI Manager        |                                              | – 0 ×                                         |
|--------------------|----------------------------------------------|-----------------------------------------------|
| $( \mathbf{x} )$   |                                              | VCI Manager                                   |
| Overview           | Overview                                     |                                               |
| Coupling<br>Update | Firmware version: 2.4.23.232<br>SU: 87513656 | VCI status<br>VCI status<br>bioin: 2.4.23.232 |
| WLAN<br>Channel    |                                              |                                               |

Fig. 15: Launching VCI

# 5.3.2 XENTRY Diagnosis VCI firmware update

Firmware update of the XENTRY Diagnosis VCI may be required after updating the XENTRY Diagnosis system. You can see this in the VCI Manager on the overview page, among other things, by a yellow exclamation mark:

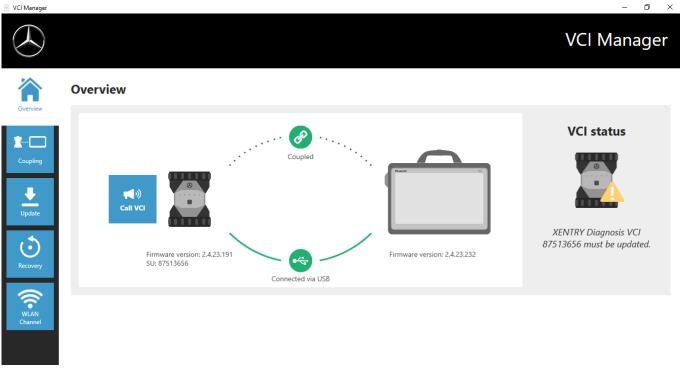

Fig. 16: Update note

- 1. Click on the "Update" menu item in the VCI Manager.
  - ➡ Another window opens
- **2.** Select the "Start update" button.

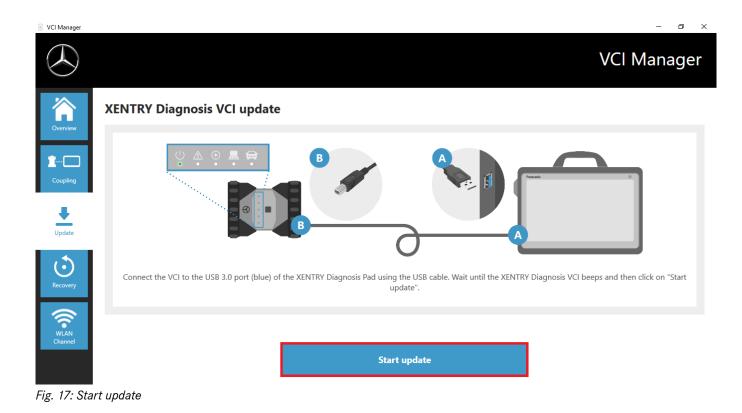

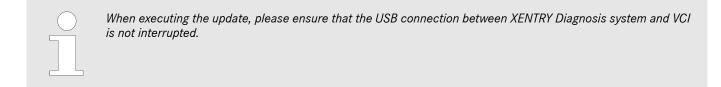

After completing the update you can work with your XENTRY Diagnosis system as usual.

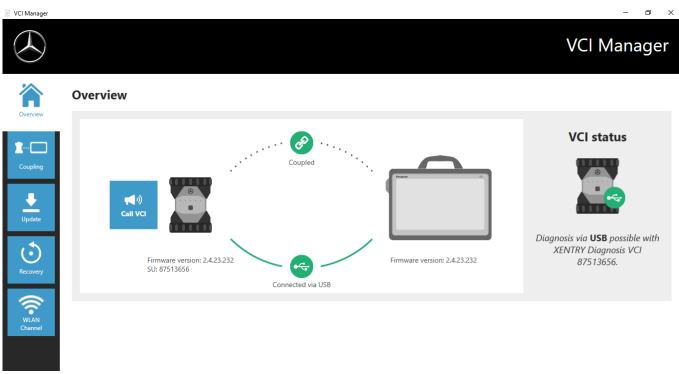

*Fig. 18: Confirmation after firmware update* 

### 5.3.3 XENTRY Diagnosis VCI recovery

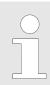

Recovery should only ever be performed, when explicitly requested to do so by the Diagnosis User Help Desk!

This function is used to adapt the firmware version of the XENTRY Diagnosis VCI to the corresponding firmware version of the XENTRY Diagnosis solution. This release switching function is described in .

Recovery is only necessary if you have switched the release on the XENTRY Diagnosis system to the preceding version and, where applicable, need to reduce the firmware version on the XENTRY Diagnosis VCI.

Proceed as follows.

- 1. Connect the XENTRY Diagnosis VCI to the XENTRY Diagnosis system through a USB connection cable.
- 2. For this, the XENTRY Diagnosis VCI must be in recovery mode. To do so, remove the rubber cover with printed WLAN symbol from XENTRY Diagnosis VCI and press the recovery button for 3 seconds.
  - ➡ The red LED below the triangle symbol should now light up.
- 3. Click in VCI Manager on the "Start recovery" button

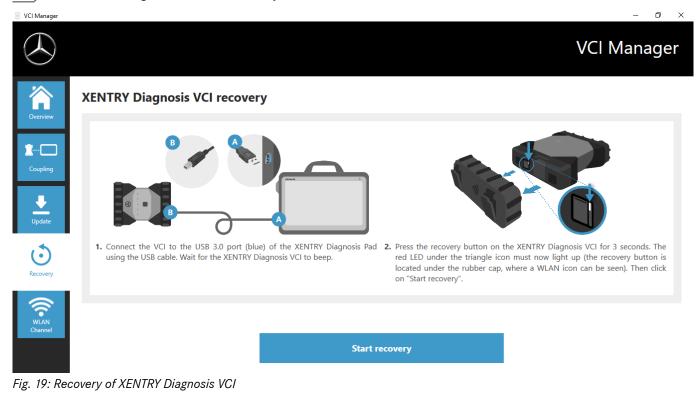

Ensure that the connection between XENTRY Diagnosis system and XENTRY Diagnosis VCI is not interrupted during recovery.

#### 5.3.4 WLAN channel

In rare cases, the WLAN channels within the workshop can interfere with each other. If this is the case, it is possible to manually configure the WLAN channel between the XENTRY Diagnosis system and VCI. Proceed as follows:

- 1. Choose the "WLAN channel" menu item
- 2. Click there on the "WLAN configuration" button

## **3.** Follow the instructions shown

🔍 VCI Manager

| VCI Manager      | – 0 ×                                                                                                    |
|------------------|----------------------------------------------------------------------------------------------------|
| $( \mathbf{A} )$ | VCI Manager                                                                                                    |
| Overview         | WLAN Channel Configuration                                                                                                    |
| Coupling         |                                                                                                    |
| Recovery         | Please only configure the WLAN channel manually if you are currently having connection problems with the automatic selection. |
| WLAN<br>Channel  |                                                                                                    |
|                  | WLAN Configuration                                                                                                    |

Fig. 20: Configuration of WLAN channel

#### 5.4 **VCI** Monitor

The VCI Monitor shows you the connection quality between the XENTRY Diagnosis system and the XENTRY Diagnosis VCI. The following states are displayed by the "VCI Monitor" tool:

| lcon | Status/cause                        | Description                                                                                                    | Remedy                                                                                                    |
|------|-------------------------------------|----------------------------------------------------------------------------------------------------|----------------------------------------------------------------------------------------------------|
|      | VCI not paired                      | <ul> <li>VCI not paired</li> </ul>                                                                                   | <ul> <li>Pair the VCI</li> </ul>                                                                                       |
|      | VCI not accessible (via WLAN)       | <ul> <li>VCI is not connected<br/>through USB</li> <li>VCI is not visible via WLAN</li> </ul>                        | <ul> <li>Supply power to the VCI</li> </ul>                                                                            |
|      | "Pairing lost"                      | <ul> <li>VCI is not connected<br/>through USB</li> <li>VCI visible via WLAN</li> <li>Pairing missing</li> </ul>      | <ul> <li>Connect the VCI through<br/>USB connection cable</li> <li>Pair the VCI through the<br/>VCI Manager</li> </ul> |
|      | VCI firmware older than PC software | <ul> <li>Firmware of the VCI out-<br/>dated</li> </ul>                                                               | <ul> <li>Update the VCI through<br/>VCI Manager</li> </ul>                                                             |
|      | PC software older than VCI firmware | <ul> <li>VCI is not connected<br/>through USB</li> <li>VCI visible via WLAN</li> <li>PC software outdated</li> </ul> | <ul> <li>Downgrade the VCI firm-<br/>ware by carrying out the<br/>"Update" in the VCI Man-<br/>ager</li> </ul>         |
|      | VCI in recovery                     | <ul> <li>VCI connected through<br/>USB</li> <li>VCI in recovery mode</li> </ul>                                      | <ul> <li>Carry out recovery in the<br/>VCI Manager</li> </ul>                                                          |

| lcon | Status/cause                        | Description                                                                                            | Remedy                                                                                                    |
|------|-------------------------------------|----------------------------------------------------------------------------------------------------|----------------------------------------------------------------------------------------------------|
|      | VCI in use                          | <ul> <li>VCI in use by (another)<br/>application</li> </ul>                                            |                                                                                                    |
|      | VCI in use via WLAN                 | <ul> <li>VCI in use via WLAN by<br/>(another) application</li> </ul>                                   |                                                                                                    |
|      | VCI accessible through USB          | <ul> <li>VCI is connected through<br/>USB connection cable</li> </ul>                                  |                                                                                                    |
|      | VCI accessible via WLAN             | <ul> <li>VCI accessible via WLAN</li> <li>WLAN connection quality visible through bar graph</li> </ul> |                                                                                                    |
|      | WLAN adapter inoperative            | <ul> <li>No communication pos-<br/>sible between VCI and Pad<br/>via WLAN</li> </ul>                   | <ul> <li>Reset WLAN adapter<br/>through "Reset WLAN<br/>adapter" window or right<br/>click the status display and<br/>then click "Reset WiFi flash<br/>drive"</li> </ul> |
|      | VCI in use through cable connection | <ul> <li>VCI in use by (another)<br/>application</li> </ul>                                            |                                                                                                    |
|      | Flight mode                         | <ul> <li>WiFi stick is deactivated</li> </ul>                                                          | <ul> <li>Deactivate flight mode</li> <li>Activate WiFi stick</li> </ul>                                                                                                  |

## 5.5 PDF Center

With the PDF Center you have the following options:

- Save documents in a user-defined storage location
- Forward documents to a particular printer
- Compile documents into one file
- Export documents

It is easiest to specify in the settings of the PDF Center the actions which should be performed by default whenever you create a PDF document.

### 5.5.1 Logging in to the PDF Center

Double-click on the PDF Center icon to open the PDF Center. Alternatively, click the icon in the taskbar

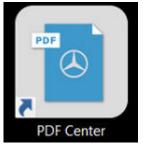

Fig. 21: PDF Center Icon

As soon as you open the PDF Center you have the possibility to log in.

|                 | Please note t                                                                                                  | hat in some mar                  | kets, logging in is require      | ed to use all functions.                                                                                                    |                   |
|-----------------|----------------------------------------------------------------------------------------------------|----------------------------------|----------------------------------|----------------------------------------------------------------------------------------------------|-------------------|
|                 | 9 95                                                                                                    | Keend                            | ocuments                         |                                                                                                    | PDF Center 📃 🤮    |
| Functions       | PDF documents can be saved to<br>(The "Upload" function is curren<br>Document list                             | o a storage path of your choice, | sent to the printer or uploaded. |                                                                                                    |                   |
| Settings        | and a second second second second second second second second second second second second second second second | FIN/VIN Received                 | Order Dealer 🖬 👼 🚯               |                                                                                                    |                   |
|                 | XD_SCCO_20231219_144401_Persor                                                                                 | 75 days ago                      | 05900 🔗 😢                        |                                                                                                    | Change attributes |
| ?               | XD_SCCO_20231219_091407_Super:                                                                                 | 76 days ago                      | 05900                            |                                                                                                    | Enter note        |
| Help            | XD_SCCO_20231219_091340_Super                                                                                  | 76 days ago                      | 05900 📀 😣                        |                                                                                                    |                   |
|                 | XD_SCCO_20231219_090901_XXXX0                                                                                  | 76 days ago                      | 05900 🧭 🔯                        |                                                                                                    | Show fault        |
| ଙ୍କ             | XD_SCC0_20231219_090851_XXXXX                                                                                  | 76 days ago                      | 05900                            |                                                                                                    |                   |
| ų,              | XD_SCC0_20230629_0754_XXXXXXXX                                                                                 | 249 days ago                     | 05900                            |                                                                                                    |                   |
| Troubleshooting | XD SCC0 20221206 1202 XXXXXXX                                                                                  | 454 days ago                     | 05900                            |                                                                                                    | ▼                 |
|                 | Hide successfully saved files     Hide successfully printed files     Hide successfully transferred files      |                                  |                                  |                                                                                                    |                   |
|                 | Save                                                                                                    |                                  | Print                            | Constant Constant Con | ad                |
|                 | Storage path:<br>Folder for Mercedes-Benz de                                                                   |                                  | Printer name:<br>HP_Test         | Service:<br>Paperless XENTRY Dia                                                                                                    |                   |
|                 | (Diagnosis Files)                                                                                              |                                  |                                  |                                                                                                    |                   |
| Fig. 22: Pi     | DF Center function                                                                                             | ns - Save docume                 | ents                             |                                                                                                    |                   |

- 1. Click on the "Log in" button at the top right
  - The XENTRY login screen opens
- 2. Log in as usual
  - ➡ You will now see a green tick in the top right-hand corner

### **5.5.2** Functions of the PDF Center

Within the PDF Center, in the Functions section, you have three main functions at your disposal.

By clicking on the respective tab, you can select the main function Save documents, Compile documents and Transfer/export documents and make settings there.

In the Save documents area, you will find an overview of all documents that have been printed with the PDF Center. You will also see the status of the documents, whether they are saved, printed on paper, uploaded (not available in all countries) or included in a compilation. A green tick indicates a successful action, a red X indicates an action that has failed and a rotating symbol indicates that the process is currently in progress.

|                 |                                                                                                    |                |            |                          |          | Ρ                                                                                                    | DF Center | Support Log in    |
|-----------------|----------------------------------------------------------------------------------------------------|----------------|------------|--------------------------|----------|----------------------------------------------------------------------------------------------------|-----------|-------------------|
| Functions       |                                                                                                    | Keep docun     | nents      |                          |          |                                                                                                    |           |                   |
| 0,              | PDF documents can be saved to a storage<br>(The "Upload" function is currently only av                             |                | the printe | r or uploaded            |          |                                                                                                    |           |                   |
| Settings        | Document list                                                                                                    |                |            |                          |          |                                                                                                    |           |                   |
| _               | File name FIN/VIN                                                                                                  | Received Order | Dealer     | 8 6                      | <b>a</b> |                                                                                                    |           |                   |
| $\bigcirc$      | XD_SCCO_20231219_144401_Persor                                                                                     | 75 days ago    | 05900      | 08                       |          |                                                                                                    |           | Change attributes |
| ?               | XD_SCCO_20231219_091407_Super:                                                                                     | 76 days ago    | 05900      | 0                        |          |                                                                                                    |           | Enter note        |
| Help            | XD_SCCO_20231219_091340_Super:                                                                                     | 76 days ago    | 05900      | 08                       |          |                                                                                                    |           |                   |
|                 | XD_SCCO_20231219_090901_XXXXX                                                                                      | 76 days ago    | 05900      | 08                       |          |                                                                                                    |           | Show fault        |
| ଙ୍              | XD_SCCO_20231219_090851_XXXXX                                                                                      | 76 days ago    | 05900      | 0                        |          |                                                                                                    |           |                   |
|                 | XD_SCCO_20230629_0754_XXXXXXXX                                                                                     | 249 days ago   | 05900      | 0                        |          |                                                                                                    | _         |                   |
| Troubleshooting | XD SCCO 20221206 1202 XXXXXXX                                                                                      | 454 davs ado   | 05900      | o 👩                      |          |                                                                                                    | V         |                   |
|                 | Hide successfully saved files     Hide successfully printed files     Hide successfully transferred files     Save |                |            |                          | Print    | Upload                                                                                                    |           |                   |
|                 | Save                                                                                                    |                |            |                          | Print    | (The second second seco |           |                   |
|                 | Storage path:<br>Folder for Mercedes-Benz documents<br>(Diagnosis Files)                                           |                |            | Printer name:<br>HP_Test |          | Service:<br>Paperless XENTRY Diagnosis                                                                                                    |           |                   |
|                 |                                                                                                    |                |            |                          |          |                                                                                                    |           |                   |
|                 |                                                                                                    |                |            |                          |          |                                                                                                    |           |                   |

Fig. 23: PDF Center functions - Save documents

You can change the view of the document list by clicking the checkboxes

- Hide successfully saved files
- Hide successfully printed files
- Hide successfully transferred files

Filter so that you have a simpler overview. The documents are hidden according to the selected checkboxes.

You can also filter the documents by the selected attribute in ascending or descending order by clicking on the headings in the blue bar.

To save, print or upload documents, click on the respective button at the bottom.

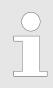

The Upload function is not available in every market. If the button is grayed out, the function is not yet available in your market.

By clicking on a document in the file list, you can use the buttons on the right-hand side to change the attributes, enter a note or display a possible error. A gray background of the respective file indicates that you have selected it.

Already known attributes are pre-filled when the documents are created from XENTRY Diagnosis. If you still want to change the dealer number, the order number or the FIN/VIN afterwards, you can do this using the "Change attributes" button.

|                                                   |                                                                                                    |                                                                                                    |                                                                                                    |                    |                           |   | PDF Center | प्रमा<br>Support                   | Q Log in |
|---------------------------------------------------|----------------------------------------------------------------------------------------------------|----------------------------------------------------------------------------------------------------|----------------------------------------------------------------------------------------------------|--------------------|---------------------------|---|------------|------------------------------------|----------|
| Functions<br>Settings<br>Help<br>Troublechoosting | Image: Compile several documents into one fil           Compile several documents into one fil           Document list           File name         FIV/VIN           X0_SCC0_20231219_091401_Meent         X0_SCC0_20231219_091401_Sepent           X0_SCC0_20231219_091401_Sepent         X0_SCC0_20231219_09100000           X0_SCC0_20231219_090801_X0000         X0_SCC0_20231219_090801_X0000           X0_SCC0_20231219_090801_X0000         X0_SCC0_20231219_090801_X0000           X0_SCC0_20231219_091431_X00000         X0_SCC0_20231219_091431_X00000           X0_SCC0_20231219_091431_X00000         X0_SCC0_20231219_091431_X00000           X0_SCC0_20231219_091431_X00000         X0_SCC0_20231219_091431_X00000           X0_SCC0_20231219_091431_X00000         X0_SCC0_20231219_091431_X00000           X0_SCC0_20231219_091431_X00000         X0_SCC0_20231219_091431_X00000           X0_SCC0_20231219_091431_X00000         X0_SCC0_20231219_091431_X00000           X0_SCC0_20231219_091431_X00000         X0_SCC0_20231219_X00000           X0_SCC0_20231219_091431_X00000         X0_SCC0_X00000           X0_SCC0_20231219_091431_X00000         X0_SCC0_X00000           X0_SCC0_Z0231219_091431_X00000         X0_SCC0_X00000           X0_SCC0_Z0231219_091420_X00000         X0_SCC0_X00000           X0_SCC0_Z0231219_001400000         X0_SCC0_X000000           X0_SC | e.<br>Received<br>75 days ago<br>76 days ago<br>76 days ago<br>76 days ago<br>249 days ago<br>249 days ago<br>454 davs ago | ile documents Document attribu XD_SCCO_20231219_1444 page.pdf Dealer number (5 digits): Order number HN/VIN File name addition Received on Last saved on Last printed on Last printed on Last uploaded on |                    | 4_000000000000000000Whole | × |            | Change attr<br>Enter no<br>Show fa | ote      |
|                                                   | Zusammenstellung_test<br>2 collected documents                                                                                                    |                                                                                                    | Apply                                                                                                    | Add to compilation | Cancel                    |   | • +        | Create new com                     | pilation |

Fig. 24: PDF Center - Attributes of document

After clicking on the "Change attributes" button, the corresponding overview opens to change the attributes. After entering and completing the data, you can save it by clicking the "Apply" button. If your market is enabled for the upload function, these fields are mandatory in order to be able to use the upload function.

You can add relevant notes to the document using the "Enter note" button. The original document remains unchanged, only an additional page with your notes is added to your original document.

The "Show errors" button displays possible errors for the documents and their processing. You will also see these highlighted with a red X in the document list.

In the Compile documents area, you have the option of combining several documents and merging them into one file.

|                                                                                                    |                                             |               |         |         |            |   |  |  | PD | F Cente | I | Support  | Log       |
|----------------------------------------------------------------------------------------------------|---------------------------------------------|---------------|---------|---------|------------|---|--|--|----|---------|---|----------|-----------|
|                                                                                                    | ъ¢                                          | Com           | pile do | cuments | 5          |   |  |  |    |         |   |          |           |
| Compile several docume                                                                                                    | ents into one file.                         |               |         |         |            |   |  |  |    |         |   |          |           |
| Document list                                                                                                    |                                             |               |         |         |            |   |  |  |    |         |   |          |           |
| File name                                                                                                    | FIN/VIN                                     | Received      | Order   | Dealer  | ы          |   |  |  |    |         |   |          |           |
| XD_SCCO_20231219_144401_Perso                                                                                                    | я                                           | 75 days ago   |         | 05900   | 0          | 8 |  |  |    |         |   | Change a | ttributes |
| XD_SCCO_20231219_091407_Super                                                                                                    | n                                           | 76 days ago   |         | 05900   | 0          |   |  |  |    |         |   | Enter    | note      |
| XD_SCCO_20231219_091340_Super                                                                                                    | n                                           | 76 days ago   |         | 05900   | $\bigcirc$ | 8 |  |  |    |         |   |          |           |
| XD_SCCO_20231219_090901_XXXX                                                                                                    | 0                                           | 76 days ago   |         | 05900   | $\bigcirc$ | 8 |  |  |    |         | 8 | Show     | fault     |
| XD_SCCO_20231219_090851_XXXX                                                                                                    | ð                                           | 76 days ago   |         | 05900   | $\bigcirc$ |   |  |  |    |         |   |          |           |
| XD_SCCO_20230629_0754_XXXXXX                                                                                                    | c                                           | 249 days ago  |         | 05900   | $\bigcirc$ |   |  |  |    |         |   |          |           |
| XD SCCO 20221206 1202 XXXXXX                                                                                                    | c                                           | 454 davs ado  |         | 05900   |            | 8 |  |  |    |         |   |          |           |
| Hide successfully saved f<br>Hide successfully printed<br>Hide successfully transfer<br>First, specify a compilatic<br>You can add to it continu | d files<br>rred files<br>on or create a new | w one.<br>ve. |         |         |            |   |  |  |    |         |   |          |           |
|                                                                                                    |                                             |               |         |         |            |   |  |  |    |         |   |          |           |

Fig. 25: PDF Center functions - Compile documents

- 1. To compile a PDF, click on the "Create new compilation" button
  - ➡ An input window opens
- 2. In the input window, you can enter the name of the compilation and optionally the FIN/VIN
- **3.** Save the setting with the "Apply" button
- 4. Now select the documents in the document list that you want to compile
  - The selected files are then highlighted in purple in the document list
- 5. \_\_\_\_ To add further documents, click on the "Add compilation" button
- 6. Once you have selected all documents, click on "Edit/finalize compilation"
  - ➡ An input window opens
- 7. Select "Complete compilation" to merge the documents

In the Documents area, you have the option of exporting documents that have already been created to another diagnostic device or transferring them to another target structure.

|                       |                                                                                                   |                                                                                                    |        | PDF Center    | · · · · · · · · · · · · · · · · · · · |
|-----------------------|---------------------------------------------------------------------------------------------------|----------------------------------------------------------------------------------------------------|--------|---------------|---------------------------------------|
| Functions             |                                                                                                   | Transfer/export documents                                                                             |        |               |                                       |
| <b>O</b> <sub>o</sub> | Previously created PDF documents, e.g. from XE target structure using the transfer function or to | DPrints, can be transferred to the configured<br>another diagnostic device using the export function. |        |               |                                       |
| Settings              | Document list                                                                                     |                                                                                                    |        |               |                                       |
| ?                     | File name                                                                                         | FIN/VIN Created on                                                                                    |        | Documents     | from XD                               |
|                       |                                                                                                   |                                                                                                    |        | Documents f   | rom DAS                               |
| Help                  |                                                                                                   |                                                                                                    |        | Alternative d | irectory                              |
| وې<br>Troubleshooting |                                                                                                   |                                                                                                    |        | Empty docu    | ment list                             |
|                       |                                                                                                   | Transfer                                                                                              | Export |               |                                       |

Fig. 26: PDF Center - Transfer/export documents

To do this, select a file. You can export the file via the "Export" button and transfer it accordingly via the "Transfer" button, for example to another diagnostic device.

#### 5.5.3 PDF Center settings

You can define basic settings in the PDF Center settings.

| $( \mathbf{A} )$ |                                                                                                    |                                                                                                 |        | PDF Center | Support | Q<br>Log in |
|------------------|----------------------------------------------------------------------------------------------------|-------------------------------------------------------------------------------------------------|--------|------------|---------|-------------|
| Functions        | General<br>✓ Select Diagnosis PDF Printer as default printer                                                                                                 |                                                                                                 |        |            |         | 6           |
| Settings         | Save Storage structure CVPogenDeaN Mercedes-Bend User-Data/docs/VentryRdFiniter/Data VVRVFRM (acclusively) Set Template for file name Original name.pdf SetL | Automatically save received documents Show success message (Reconnected) Duration: 3 Second(s)  |        |            |         | 0           |
| Troubleshooting  | Print Please specify to which connected printer the PDF documents will be sant:                                                                              | Automatically print received documents Print on both sides Filp on long edge Filp on short edge |        |            |         |             |
|                  |                                                                                                    | Apply                                                                                           | Cancel |            |         |             |

Fig. 27: PDF Center Settings

The PDF Printer is generally defined as the default printer.

You can change the storage location and the template for the file name in the Save area.

You can also display the success message and define the time for which the message is displayed. The message informs you whether the document was stored successfully.

By storing a filing structure, generated PDFs are stored directly in the defined folder. This saves you time in the workshop process.

- ➡ An input window opens
- 2. You can choose whether you want to save the base directory or the base directory including structure
  - The Explorer window opens and all connected data storage media are displayed. These can be, for example, a USB flash drive or an external hard drive, as well as the data storage media of the diagnostic system
- 3. Now select the directory to be used
- 4. Confirm the entry with the "Select folder" button
  - ➡ The Explorer window closes again
- 5. Now save the setting permanently using the "Apply" button

You can also set the file name of the generated PDF file.

- 1. In the Save area, click the "Set" button next to "Template for file name original name.pdf"
  - An input window opens
- **2.** Select the desired function
- 3. Save the setting using the "Apply" button

| $\odot$         |                                                                                                    | PDF Center | Support Log in |
|-----------------|----------------------------------------------------------------------------------------------------|------------|----------------|
| Functions       | General Select Diagnosis PDF Printer as default printer                                                                                                    |            | 0              |
| Coo Settings    | Save Songe structure CVPogramData Mercedes-Bend UserData doct Wetry PetPrinter Data Open                                                                                                    |            | 0              |
| Help            | See     Original name       Template for file name     Original name       Original name     Original name       Original name     Original name       Original name     Original name       Original name     Original name       Original name     Original name       Original name     Original name       Original name     Original name       Original name     Original name       Manually enter file name when saving     Original name |            |                |
| Troubleshooting | Print Please specify to which connected printer the PDF documents will be sent: Example: XD_PROT_20210621_1112_car246203_WDD2462031N183947_BR246.pdf                                                                                                    |            |                |
|                 | Apply Cancel                                                                                                    |            |                |

Fig. 28: Set file name

In the Print area, you can specify a hardware printer to print the documents. You can also specify whether the paper should be printed on both sides.

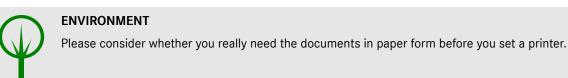

### 5.5.4 PDF Center Help

In the Help section, you can view various documents for self-help and best practices.

|                                      |                                                                        |                                                                         |                                                     |  | PDF Center | Support Log in |
|--------------------------------------|------------------------------------------------------------------------|-------------------------------------------------------------------------|-----------------------------------------------------|--|------------|----------------|
| Functions<br>Cons<br>Settings        | Print<br>Print on paper<br>Sending of documents to a paper<br>printer  | Print to PDF<br>Creation of PDF documents                               | Print from XD<br>Print settings in XENTRY Diagnosis |  |            |                |
| Image: Resp     Help     Image: Resp | Save<br>Network drive<br>Filing of documents on a network<br>drive     | Directory<br>Filing of documents in a directory                         |                                                     |  |            |                |
| Troubleshooting                      | General<br>Automation<br>Automated saving and printing of<br>documents | Service 24h<br>Printing and saving of documents<br>outside the workshop |                                                     |  |            |                |
|                                      |                                                                        |                                                                         |                                                     |  |            |                |

#### Fig. 29: PDF Center Help

By clicking on the respective topic, another document will open and provide you with further information on the respective topics. The topics provide practical tips to give you work procedures and best practices.

### 5.5.5 Best practice for paper printing

It is also possible to create documents in paper form using the PDF Center.

- 1. Open the PDF Center
- 2. Go to the Settings area
- **3.** Select the desired printer in the "Print" area.
- **4.** If documents created are to be printed automatically, check the box "Print received documents automatically". You also have the option of printing documents on both sides by selecting the "Print paper on both sides" setting
- 5. Save the setting by clicking on the "Apply" button
  - ➡ The settings you have made are then applied

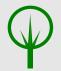

#### ENVIRONMENT

Please consider whether you really need the documents in paper form before you create a document.

#### 5.5.6 Best practice for PDF printing (compile PDF)

You can compile PDF documents as follows:

- 1. Open the PDF Center
- 2. To compile a PDF, click on Create new compilation
  - ➡ An input window opens
- 3. In the input window, you can enter the name of the compilation and optionally the FIN/VIN
- **4.** Save the setting using the "Apply" button
- 5. Now select the documents in the document list that you want to compile
  - The selected files are then highlighted in purple in the document list
- 6. \_\_\_\_ To add further documents, click on the "Add compilation" button
- 7. Once you have selected all documents, click on "Edit/finalize compilation"
  - ➡ An input window opens
- 8. Select "Complete compilation" to merge the documents
- 9. Click on the "Diagnosis Files" shortcut on your desktop to open documents or on the storage location where you save your documents

#### 5.5.7 Best practice for printing from XD

Within the XENTRY Diagnosis application, you have two "Print" symbols at the top right.

| $\equiv X_{A}$ | RENTRY Diagnosis                           | C (206)<br>206.254           | M: 254.920<br>G: 725.121 |             | () Mercede | es-Benz    | - 6 | • × |
|----------------|--------------------------------------------|------------------------------|--------------------------|-------------|------------|------------|-----|-----|
|                | > Diagnose                                 |                              | 📑 12.0V                  | Zündung EIN | 🙎 💌 🖳      | <b>)</b> 취 |     |     |
|                | Gesamtübersicht                            |                              |                          |             |            |            |     | ^   |
|                | Kundenbeanstandungen liegen vor.           |                              |                          |             |            |            |     |     |
| Ê              | Es wurde ein Bedarf für eine Inbetriebnahm | ne der Secure Onboard Commur | nication erkannt.        |             |            |            |     |     |
| <b>e</b>       |                                            |                              |                          |             |            |            |     |     |
|                | Kurztest-Übersicht:                        |                              |                          |             |            |            |     |     |
|                | 🚓 🔄 Eingangs-Kurztest                      |                              |                          |             |            |            |     |     |
| ₽              | Aktueller Kurztest                         |                              |                          |             |            |            |     |     |
| <u></u>        | Liste der Steuergeräte, die Kommunikations | sfehler verursachen.         |                          |             |            |            |     |     |
| XRD            | Es liegt kein historischer Kurztest vor.   |                              |                          |             |            |            |     |     |
|                |                                            |                              |                          |             |            |            |     |     |
|                |                                            |                              |                          |             |            |            |     |     |
|                |                                            |                              |                          |             |            |            |     |     |
|                |                                            |                              |                          |             |            |            |     |     |

Fig. 30: Printing from XENTRY Diagnosis

The symbol on the left creates a PDF. The symbol on the right creates a PDF within the PDF Center and also creates a printout on the printer you have defined.

Click on the corresponding symbol to start creating the document. Depending on the setting, the successful creation of the document is indicated by a success message.

If you start using the symbol on the right and have not yet saved a printer, a message will appear at the bottom right indicating that no printer has been saved yet. You can add a printer using the "Configure now" button.

You also have the option of making a setting for how the automatic quick test should be created.

You can select the Start and print quick test automatically option in the Automatic quick test if you want to print it out on paper.

If you have selected automatic creation of a PDF file in the automatic quick test, the PDF Center is then used

### 5.5.8 Best practice for network drive

Created PDF documents can also be stored on a network drive of your choice. With Windows 10 and Windows 11, proceed as follows.

- 1. Den the desired drive in Explorer
- 2. Now select the desired folder where you also want to store the documents in the future on the left-hand side with a right mouse click.
  - ➡ A selection window opens
- 3. Select the "Pin to quick-access" item
- 4. Open the PDF Center
- 5. 🕨 Go to the Settings area
- 6. Click the "Set" button in the Save section to define your filing structure
  - ➡ An input window opens
- 7. You can choose whether you want to save the base directory or the base directory including structure
  - The Explorer window opens and all connected data storage media are displayed. These can be, for example, a USB flash drive or an external hard drive, as well as the data storage media of the diagnostic system
- 8. Now select the network that you have attached to the quick-access that is to be used
- 9. Confirm the entry with the "Select folder" button
  - ➡ The Explorer window closes again
- 10. Now save the setting permanently using the "Apply" button

#### **5.5.9** Best practice for directory

To store documents in a directory, proceed as follows.

- 1. Open the PDF Center
- **2.** Go to the Settings area
- 3. Click the "Set" button in the Save section to define your filing structure
  - ➡ An input window opens
- 4. You can choose whether you want to save the base directory or the base directory including structure
  - The Explorer window opens and all connected data storage media are displayed. These can be, for example, a USB flash drive or an external hard drive, as well as the data storage media of the diagnostic system
- 5. Now select the directory to be used
- 6. Confirm the entry with the "Select folder" button
  - ➡ The Explorer window closes again
- 7. Now save the setting permanently using the "Apply" button

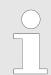

Saving a drive using the "Pin to quick-access" function as described above is recommended. However, the outdated method of "Connect network drive" is not recommended.

#### 5.5.10 Best practice for automation

You have the option of saving documents automatically when you create them from XENTRY Diagnosis, for example. To do this, make the following setting in the PDF Center.

- 1. Open the PDF Center
- 2. **b** Go to the Settings area
- - ➡ The PDF documents you create will then automatically be saved at the defined storage location
- 4. You have the option of activating or deactivating a success message by checking the box "Show success message"
  - The success message shows that the Diagnosis PDF Printer was used for saving and which VIN/FIN was assigned for the document
- 5. Now save the setting permanently using the "Apply" button
- 6. Open XENTRY Diagnosis
- 7. For example, run a quick test and click on the print symbol in the top right-hand corner
  - The pop-up window confirms the save: Save path: This is where the document was saved. Storage structure: The PDF document was filed in this sub-folder. Current document: This file name was used
- 8. Click on the "Diagnosis Files" shortcut on your desktop to open documents or on the storage location where you store your documents.
- 9. Alternatively, the created PDF document is displayed in the PDF Center in the Functions area in the Save/Print tab.

#### 5.5.11 Best practice for Service 24h

PDF documents can also be created offline, for example for 24-hour service, and printed later.

- 1. Den the PDF Center
- **2.** Go to the Settings area
- **3.** Open XENTRY Diagnosis
- 4. Print the documents using the print symbol in the top right-hand corner
- 5. To print the documents on paper afterwards, open the PDF Center

#### 6. Go to the Functions tab

- You will now see all documents with the respective status. Documents that have not been printed have the status in the print queue
- 7. As soon as you are connected again to a printer, the document is printed out
  - ➡ This is indicated by a green tick on the printer symbol in the document list

#### 5.5.12 Best practice for troubleshooting the PDF Center

In the Troubleshooting section, you can perform a new installation and contact support.

| Known errors       Unknown error         Please reinstall the POF Printer if you have experienced one of the following problems:       If none of the listed problems matches your problem could not be resolved by means of reinstallation, please contact Support.         If a full message is oopund uning printing:       Loone of the listed problems matches your problem could not be resolved by means of reinstallation, please contact Support.         If a full message is oopund uning printing:       A point message is oopund uning printing:         If a full message is oopund uning printing:       A pOF document was received that did not contain any data (file size is 0)?         If the document was received that did not contain any data (file size is 0)?       If the document was received that did not contain any data (file size is 0)?         If the document was not saved automatically or printed.       If the print queue has errors and should be cleared.         If the Diagnosis DDF Printer and or the Nova Printer are missing from the printer overview.       The event value overview.         The unintallation takes approximately 30 seconds. A status message is       If the initialition takes approximately 30 seconds. A status message is |  |
|----------------------------------------------------------------------------------------------------|--|
|                                                                                                    |  |
| displayed. Start reinstallation Contact support                                                                                                    |  |

Fig. 31: PDF Center Troubleshooting

You can see an overview of known error cases that can occur. A reinstallation is recommended here, which in most cases solves the problems. Do this even if your error is not described. Once you have clicked the "Start reinstallation" button, the installation will start immediately. Existing documents will be retained.

You also have the option of contacting support by clicking on the "Contact support" button.

A XENTRY Support and Feedback ticket will then open, which you can fill out.

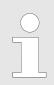

Perform a reinstallation before contacting support as some errors will be repaired by this, even if this is not explicitly mentioned.

### 5.6 Support Tool

You can open the Support Tool through the link on the desktop:

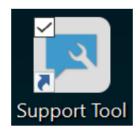

Fig. 32: Support Tool icon

After launching Support Tools, the "XSF-Ticket" is already selected. This page helps you to create an XSF ticket.

| Support Tool              |                                                                                        |                                                    |        |                 | - 0 >        |
|---------------------------|----------------------------------------------------------------------------------------|----------------------------------------------------|--------|-----------------|--------------|
| $( \mathbf{x} )$          |                                                                                        |                                                    |        |                 | Support Tool |
| XENTRY Diagnosis<br>Pad 2 | XSF ticket                                                                             |                                                    |        |                 |              |
| Support packages          | <b>T</b> Create ticket                                                                 |                                                    |        |                 |              |
| H<br>H                    | XSF ticket history                                                                     |                                                    |        |                 |              |
| Contact support           | C Last update: -                                                                       |                                                    |        |                 |              |
| Self-diagnosis            | XSF ticket ID Creation date                                                            | Created by Title                                   | Status | XSF ticket link |              |
| Extended logging          |                                                                                        |                                                    |        |                 |              |
|                           |                                                                                        |                                                    |        |                 |              |
| ?                         | Please note that only XSF tickets are shown h                                          | ere that were created using the diagnostic device. |        |                 | -            |
| Help                      | If your system is offline, you can contact Supp<br>xentry.diagnosis.support@daimler.co |                                                    |        |                 |              |
|                           |                                                                                        |                                                    |        |                 |              |

#### Fig. 33: Creating XSF tickets

- You will find system information in the "XENTRY Diagnosis" menu item
- The second item "Support Packages" makes it easy for you to create support packages and therefore to compile all the relevant system information for Support.
- The status of back-end server availability is listed under the "Self-diagnosis" menu item
- The Diagnosis User Help Desk may ask you to make a change to "Extended logging"; this is selected here
- You can find links to the online offer, help documents, instructions and release notes under "Help", the bottom menu item in the navigation bar.

Created support packages are available in the "Diagnosis Files" library, at the very bottom of the "Packages" area. The link for this is available on the desktop of your XENTRY Diagnosis Pad 2.

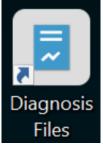

Fig. 34: "Support Files" library icon

| File     Home     Share     View     I                                                                                     | Manage<br>Library Tools | Diagnosis Files                                                                                                    |                                                                                                    |                                                                                                |                |            | - 0               | ×<br>^ ? |
|----------------------------------------------------------------------------------------------------|-------------------------|----------------------------------------------------------------------------------------------------|----------------------------------------------------------------------------------------------------|------------------------------------------------------------------------------------------------|----------------|------------|-------------------|----------|
| Pin to Quick Copy Paste Copy path                                                                                          |                         | Copy<br>to* Delete Rename Polety folder                                                                                                    | Droportion                                                                                                    | ect all<br>ect none<br>ert selection                                                           |                |            |                   |          |
| Clipboard                                                                                                    |                         | Organize New                                                                                                    | Open                                                                                                    | Select                                                                                         |                |            |                   |          |
| $\leftarrow \rightarrow$ $\checkmark$ $\uparrow$ $\circledast$ > This PC > Wind                                            | ows (C:) 🔌 l            | Users > Public > Libraries > Diagnosis Files                                                                                                    |                                                                                                    |                                                                                                |                | ∨ ບ Search | n Diagnosis Files | Q        |
| <ul> <li>Quick access</li> <li>Desktop</li> <li>Downloads</li> <li>Documents</li> <li>Pictures</li> <li>This PC</li> </ul> | * * * *                 | Name XentryScope XentryToolTip XentryUpdateService XentryUpdateServiceDeviceInfoService XentryUpdateServiceLight XentryUpdateServiceManager                                                                                                    | Date modified<br>5/28/2021 9:53 AM<br>1/15/2021 10:31 AM<br>1/15/2021 10:20 AM<br>1/15/2021 10:20 AM<br>1/15/2021 10:31 AM<br>5/10/2021 5:17 PM | Type<br>File folder<br>File folder<br>File folder<br>File folder<br>File folder<br>File folder | Size           |            |                   | ^        |
| <ul> <li>3D Objects</li> <li>Desktop</li> <li>Documents</li> </ul>                                                         |                         | <ul> <li>XentryUpdateServiceRedirector</li> <li>xflash</li> <li>Shortcuttool</li> </ul>                                                                                                    | 1/15/2021 10:30 AM<br>2/4/2021 12:11 PM<br>2/25/2021 5:28 PM                                                                                    | File folder<br>File folder<br>Text Document                                                    | 4 KB           |            |                   |          |
| <ul> <li>Downloads</li> <li>Music</li> <li>Pictures</li> </ul>                                                             |                         | ✓ media (1)<br>C:\ProgramData\Mercedes-Benz\UserData\docs                                                                                                    | 4/3/2013 7:31 PM                                                                                                    | Text Document                                                                                  | 1 KB           |            |                   |          |
| 🔮 Videos 🐛 Windows (C:)                                                                                                    |                         | ✓ screenshots (1)<br>C:\ProgramData\Mercedes-Benz\UserData\docs                                                                                                    |                                                                                                    |                                                                                                |                |            |                   |          |
|                                                                                                    |                         | Screenshot_20210601161812  reaction of the second second | 6/1/2021 4:18 PM<br>SupportTool<br>6/1/2021 4:18 PM                                                                                             | PNG File<br>Compressed (zipped)                                                                | 29 KB<br>30 KB |            |                   |          |
| 83 items                                                                                                    | ~                       |                                                                                                    |                                                                                                    |                                                                                                |                |            |                   |          |

Fig. 35: Support packages storage location

# 6 Service & support

• To create an XSF ticket, we recommend using a tool for ticket generation. You can start this directly within the XENTRY Diagnosis Software. To do so, click on the speech bubble symbol at top right.

| $\equiv XENTRY$ |                  |         | $\bigotimes$ Mercedes-Benz $ \square$ $\times$ |
|-----------------|------------------|---------|------------------------------------------------|
| = XENTRY        |                  |         |                                                |
|                 |                  |         |                                                |
|                 |                  |         |                                                |
|                 |                  |         |                                                |
|                 |                  |         |                                                |
|                 |                  | MAYBACH |                                                |
|                 | 0 smart          | MAYBACH |                                                |
| Mercedes-Benz   | Silicit          | (F)     |                                                |
| Mercedes benz   |                  |         |                                                |
|                 |                  |         |                                                |
|                 |                  |         |                                                |
|                 |                  |         |                                                |
|                 |                  |         |                                                |
|                 |                  |         |                                                |
|                 |                  |         |                                                |
|                 |                  |         |                                                |
|                 |                  |         |                                                |
|                 |                  |         |                                                |
|                 |                  |         |                                                |
|                 | XENTRY Diagnosis |         |                                                |

Fig. 36: Create XSF ticket in XENTRY Diagnosis

If necessary, log on in the following window and then select the component for which you would like to create the XSF ticket.

| Ticket creation                                      | - a ×           |
|------------------------------------------------------|-----------------|
| $\bigotimes$                                         | Ticket creation |
| Which component is being used when the error occurs? |                 |
|                                                      |                 |
| XENTRY Diagnosis DAS HHTWin TIPS VeDoc               |                 |
|                                                      |                 |
|                                                      |                 |
|                                                      |                 |

Fig. 37: XSF ticket component selection

Please answer all of the questions that you are asked during the process.

 Attach screenshots or videos. When sending the XSF ticket, the appropriate support package is created and attached automatically.

|                                                                                                 | Ticket creation |
|-------------------------------------------------------------------------------------------------|-----------------|
| Attachments – Screenshots • Videos • Data                                                       |                 |
| Add existing files or create a screenshot or a video                                            |                 |
| When sending the ticket, the appropriate support package is created and attached automatically. |                 |
| Create screenshot or video                                                                      |                 |
| Select existing file                                                                            |                 |
|                                                                                                 |                 |
|                                                                                                 |                 |

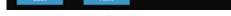

Fig. 38: XSF ticket file attachments